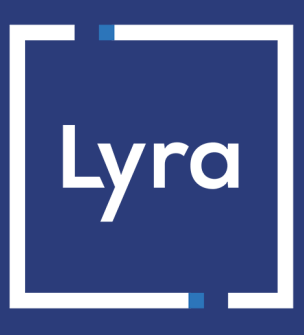

# **COLLECTOR DE PAGOS**

# **Integración del módulo de pago para la plataforma Prestashop 1.5, 1.6, 1.7 y 8.x**

Versión del documento 1.16

# Contenido

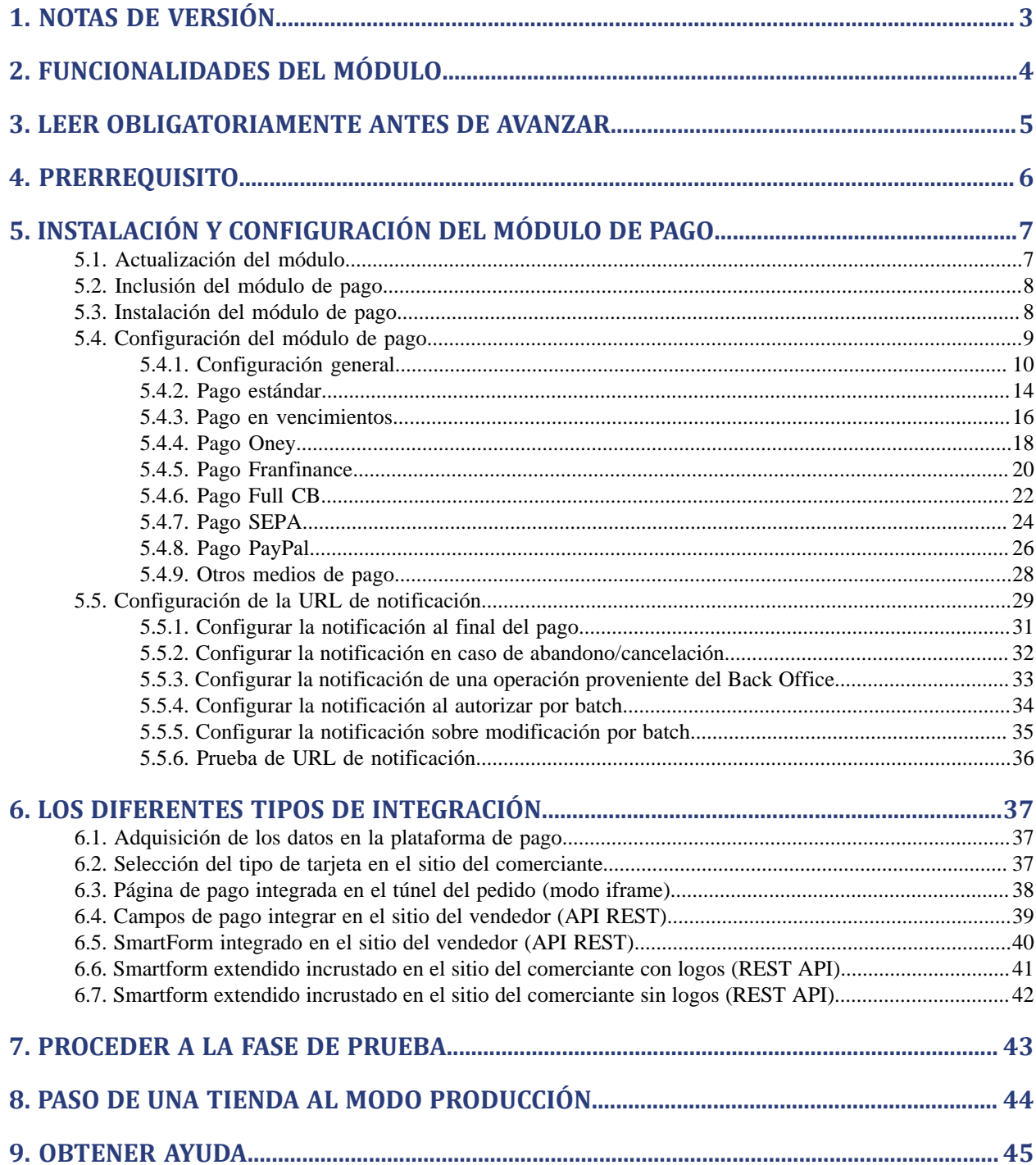

# <span id="page-2-0"></span>**1. NOTAS DE VERSIÓN**

Para seguir todaslas evoluciones del módulo de pago, haga clic en el enlace siguiente y seleccione **Historial de versiones**:

*<https://docs.lyra.com/es/collect/plugins/#prestashop>*

Esta información también está disponible en el módulo de pagos:

- **1.** Descargue el módulo de nuestro sitio de documentación.
- **2.** Abra el módulo de pago previamente descargado.
- **3.** Ir a la directorio **lyra**.
- **4.** Abra el archivo **CHANGELOG.md**.

Este documento y su contenido son estrictamente confidenciales. No es contractual. Cualquier reproducción y/ o distribución total o parcial de este documento o de su contenido a una entidad tercera está estrictamente prohibido o sujeta a una autorización escrita previa de Lyra Collect. Todos los derechos reservados.

# <span id="page-3-0"></span>**2. FUNCIONALIDADES DEL MÓDULO**

El módulo de pago ofrece las siguientes funcionalidades:

- Pago al contado,
- pago en varias cuotas, con la posibilidad de ofrecer varios tipos de pago en varias cuotas (2 cuotas, 3 cuotas, 4 cuotas...),
- pago por token (requiere la opción pago por token),
- submódulo personalizable para todos los medios de pago,
- compatible con PrestaShop 1.5, 1.6 & 1.7,
- compatible con Prestashop 8,
- compatible con varios idiomas,
- compatible con varias monedas,
- compatible con variastiendas, con la posibilidad de configurar un nombre, una URL específica y un tema distinto,
- 3D-Secure personalizado parametrizable por grupos de clientes en función del monto del pedido,
- redirección automática a la tienda cuando se efectúa el pago,
- configuración de un monto mínimo/máximo para cada tipo de pago,
- configuración de un monto mínimo/máximo por grupos de clientes para cada tipo de pago,
- configuración de un plazo de captura o modo de validación diferente para cada tipo de pago,
- gestión de pagos fallidos (posibilidad de registrar pedidos cuyo pago ha fallado),
- posibilidad de definir el título del medio de pago y en todos los idiomas,
- actualización automática de pedidos en PrestaShop en caso de validación, duplicación, cancelación, reembolso, modificación desde Back Office Expert,
- configuración del tema para personalizar la página de pago (si la opción está habilitada),
- compatible con la función de reescritura de URL de PrestaShop,
- página de pago integrada en el túnel del pedido (visualización en un iframe),
- campos de pago integrados (API REST),
- smartform integrado (REST API),
- smartform extendido integrado (REST API),
- reembolso total o parcial desde su CMS (requiere la opción *Web Services REST*),
- cancelar un pago desde su CMS (requiere la opción *Web Services REST*),
- registro sistemático de los pedidos al final del pago vía una URL silenciosa (URL de notificación).

# <span id="page-4-0"></span>**3. LEER OBLIGATORIAMENTE ANTES DE AVANZAR**

El error másfrecuente se presenta con la URL de notificación. La URL de notificación es el único mecanismo que permite a la plataforma Lyra Collect notificarle sobre el fin del pago. El capítulo **Configuración de la URL de notificación** se debe leer con atención y se deben respetar las indicaciones dadas.

#### Errores frecuentes:

- **Si su tienda PrestaShop está en mantenimiento**
- **Si codificó un .htaccess en la URL de notificación**
- **Si bloqueó las direcciones IP de la plataforma de pago**
- **Si no codificó la URL de notificación en el Back Office Expert**

#### Cómo verificar el llamado a la URL de notificación:

Desde el Back Office Expert abra el detalle de un pago (doble clic) y luego vaya a la pestaña "**Registro de actividad**".

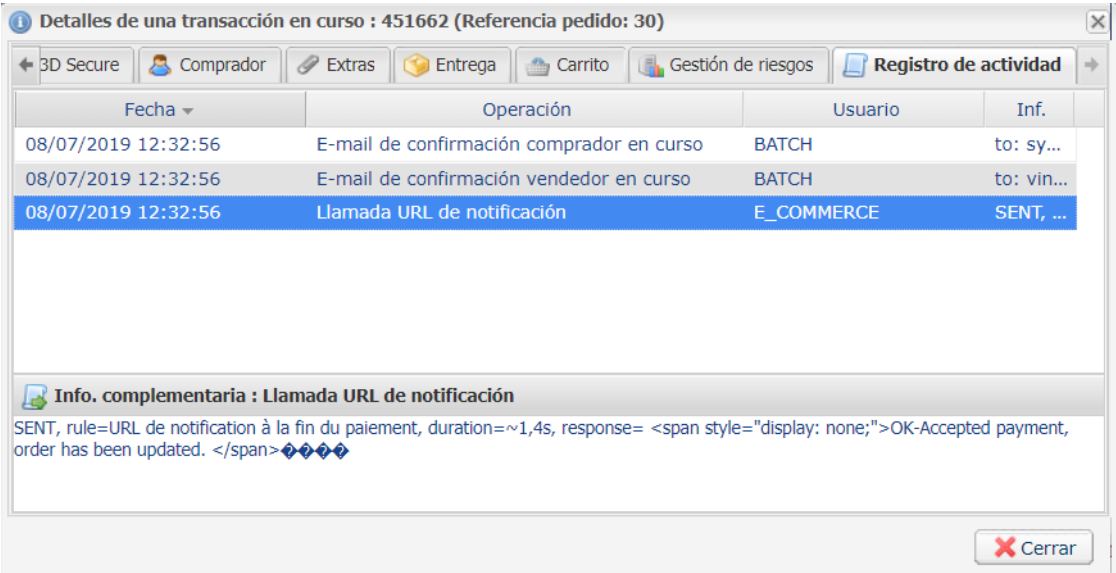

**IMPORTANTE**: Otros temas también están presentes en nuestra FAQ, la misma enumera las cuestiones másfrecuentes y se actualiza con regularidad. La FAQ del módulo está disponible desde elsiguiente enlace en la parte **Módulos de pago** > **PrestaShop 1.5-8.x**:

*<https://docs.lyra.com/es/collect/faq/sitemap.html>*

# <span id="page-5-0"></span>**4. PRERREQUISITO**

Antes de proceder a la integración del módulo de pago, asegúrese de contar con los siguientes elementos:

- **Archivo del módulo de pago**: Lyra\_PrestaShop\_1.5-8.x\_v1.16.x.zip
- **Identificador de su tienda**
- **Clave de test o de producción**

El identificador de la tienda y las claves están disponibles en el Back Office Expert (Menú: **Configuración** > **Tienda** > **Claves**)

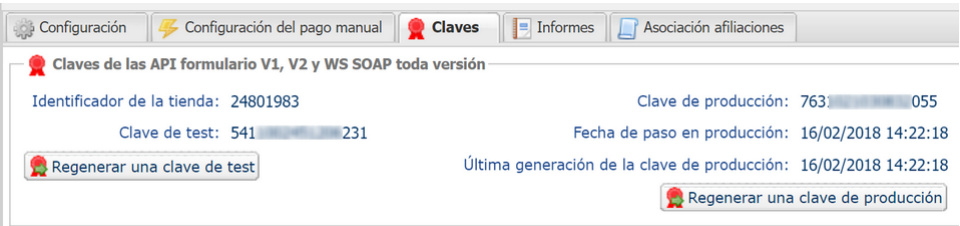

Recuerde que su Back Office Expert está disponible en esta dirección:

#### *<https://secure.lyra.com/portal/>*

Haga clic en **Más acciones** y conéctese a su Back Office Expert.

**ATENCIÓN:** Todos nuestros módulos de pago están probados con una versión mínima de PHP, que puede verse en nuestro sitio de documentación:

#### *<https://docs.lyra.com/es/collect/plugins/#prestashop>*

Si posee una version anterior, póngase en contacto con el responsable técnico de su sitio para actualizar la versión PHP del servidor. De este modo, nuestro servicio de asistencia podrá ayudarle si tiene algún problema con nuestro módulo.

# <span id="page-6-1"></span><span id="page-6-0"></span>**5.1. Actualización del módulo**

Esta versión delmódulo presenta una configuración: **Algoritmo de firma** que no estaba presente en algunas antiguas versiones de nuestrosmódulos. Esta configuración está activada demanera predeterminada como **HMAC-SHA-256** y debe ser idéntica a la del Back Office Lyra Collect (**Configuración** > **Tienda**> Pestaña **Claves**). Si el algoritmo es diferente, será necesario modificar la configuración en el Back Office Lyra.

#### Desde PrestaShop 1.7 o 8.x:

Ya no es necesario desinstalar la antigua versión para actualizar el módulo, consecuentemente, usted puede pasar directamente a la siguiente etapa.

#### Desde PrestaShop 1.6:

Para actualizar el módulo de pago, primero debe desinstalar la versión anterior del módulo.

**ATENCIÓN**: No olvide tomar nota de los parámetros de su módulo antes de desinstalarlo, en particular el certificado de producción que ya no estará visible en el Back Office Lyra.

- **1.** Vaya al menú **Módulos y servicios** > **Módulos y servicios** del Back Office de PrestaShop.
- **2.** Busque el módulo de pago **Lyra**.
- **3.** Haga clic en la flecha para abrir la lista desplegable y seleccione **Desinstalar**.
- **4.** Haga clic en la flecha para abrir la lista desplegable y seleccione **Eliminar**.
- **5.** A partir de ahora puede instalar el nuevo módulo. Este proceso se describe en el siguiente capítulo.

## <span id="page-7-0"></span>**5.2. Inclusión del módulo de pago**

Usted tiene dos posibilidades para agregar el módulo de pago Lyra Collect, sin embargo, se aconseja insistentemente pasar por el primer método:

#### **Instalación automática:**

El primer método es agregar el módulo de pago vía Back Office PrestaShop.

#### Desde PrestaShop 1.7 o 8.x:

- **1.** Vaya al menú **Módulos** > **Gestor de módulos** del Back Office de PrestaShop.
- **2.** Haga clic en el botón **Instalar un módulo**.
- **3.** Se abre una ventana: haga clic en el botón Seleccione un archivo.
- **4.** Seleccione el módulo de pago en su disco duro y haga clic en el botón **Abrir**.

#### Desde PrestaShop 1.6:

- **1.** Vaya al menú **Módulos y servicios** > **Módulos y servicios** del Back Office de PrestaShop.
- **2.** Haga clic en el botón **Añadir un nuevo módulo**.
- **3.** En la sección Añadir un nuevo módulo, haga clic en el botón **Seleccione un archivo**.
- **4.** Seleccione el módulo de pago en su disco duro y haga clic en el botón **Cargar módulo**.

#### **Instalación manual:**

El segundo método consiste en copiar el módulo vía FTP. Para hacer esto, copie el directorio lyra presente en el módulo en el directorio de **módulos** de su sitio.

**ATENCIÓN**: En Prestashop 1.7, la primera instalación del módulo se debe efectuar obligatoriamente desde el **Back Office Prestashop**, en caso de actualización será necesario hacer clic en el botón **Upgrade** presente en el menú **Modules** > **Modules Manager**.

## <span id="page-7-1"></span>**5.3. Instalación del módulo de pago**

#### Desde PrestaShop 1.7 o 8.x:

**1.** El módulo se ha instalado automáticamente cuando se añadió, no es necesario realizar ninguna acción.

#### Desde PrestaShop 1.6:

- **1.** Vaya al menú **Módulos y servicios** > **Módulos y servicios** del Back Office de PrestaShop.
- **2.** Busque el módulo de pago **Lyra**.
- **3.** Haga clic en el botón **Instalar**.

# <span id="page-8-0"></span>**5.4. Configuración del módulo de pago**

#### Desde PrestaShop 1.7 o 8.x:

- **1.** Vaya al menú **Módulos** > **Gestor de módulos** del Back Office de PrestaShop.
- **2.** Busque el módulo de pago **Lyra**.
- **3.** Haga clic en el botón **Configurar**.

#### Desde PrestaShop 1.6:

- **1.** Vaya al menú **Módulos y servicios** > **Módulos y servicios** del Back Office de PrestaShop.
- **2.** Busque el módulo de pago **Lyra**.
- **3.** Haga clic en el botón **Configurar**.

#### Cómo configurar el módulo en modo multi tiendas?

No hay ninguna particularidad con nuestro módulo de pago, está configurado como todos los demás módulos en Prestashop.

La elección de la tienda está en la parte superior izquierda del menú Prestashop, puede seleccionar:

- **Todas las tiendas** para cambiar la configuración de todas las tiendas.
- **Un grupo** para cambiar todas las tiendas de un grupo.
- **Una tienda** para cambiar la configuración de una sola tienda.

La configuración generalmente se realiza en **Todas las tiendas** y tienda por tienda, no olvide en particular modificar , el nombre y la URL de la tienda en la sección **Configuración general**.

El módulo también administra el modo tienda múltiple para llamar a la URL de notificación. Debe ingresar la URL propuesta en el módulo de tienda predeterminado en Back Office Expert. Este paso se describe en la sección **Configuración de la URL de notificación** documentación del módulo.

## <span id="page-9-0"></span>**5.4.1. Configuración general**

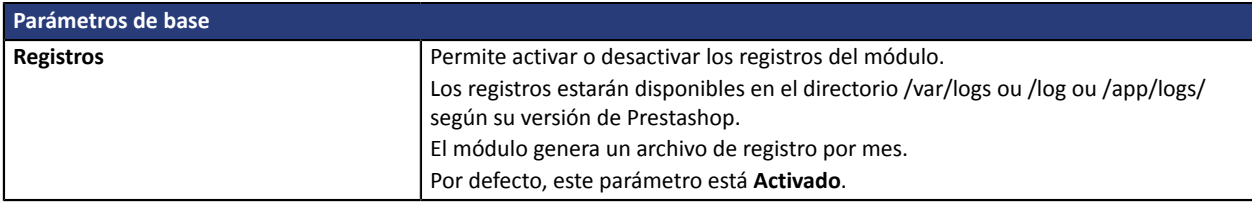

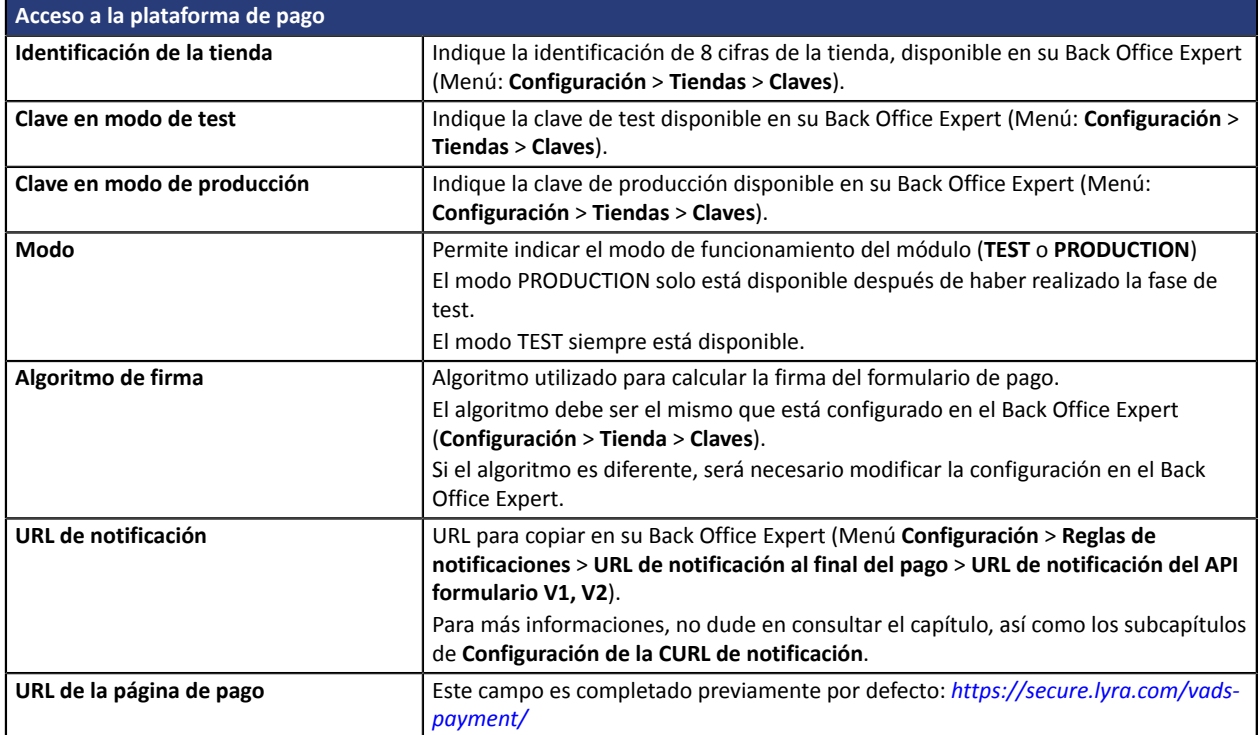

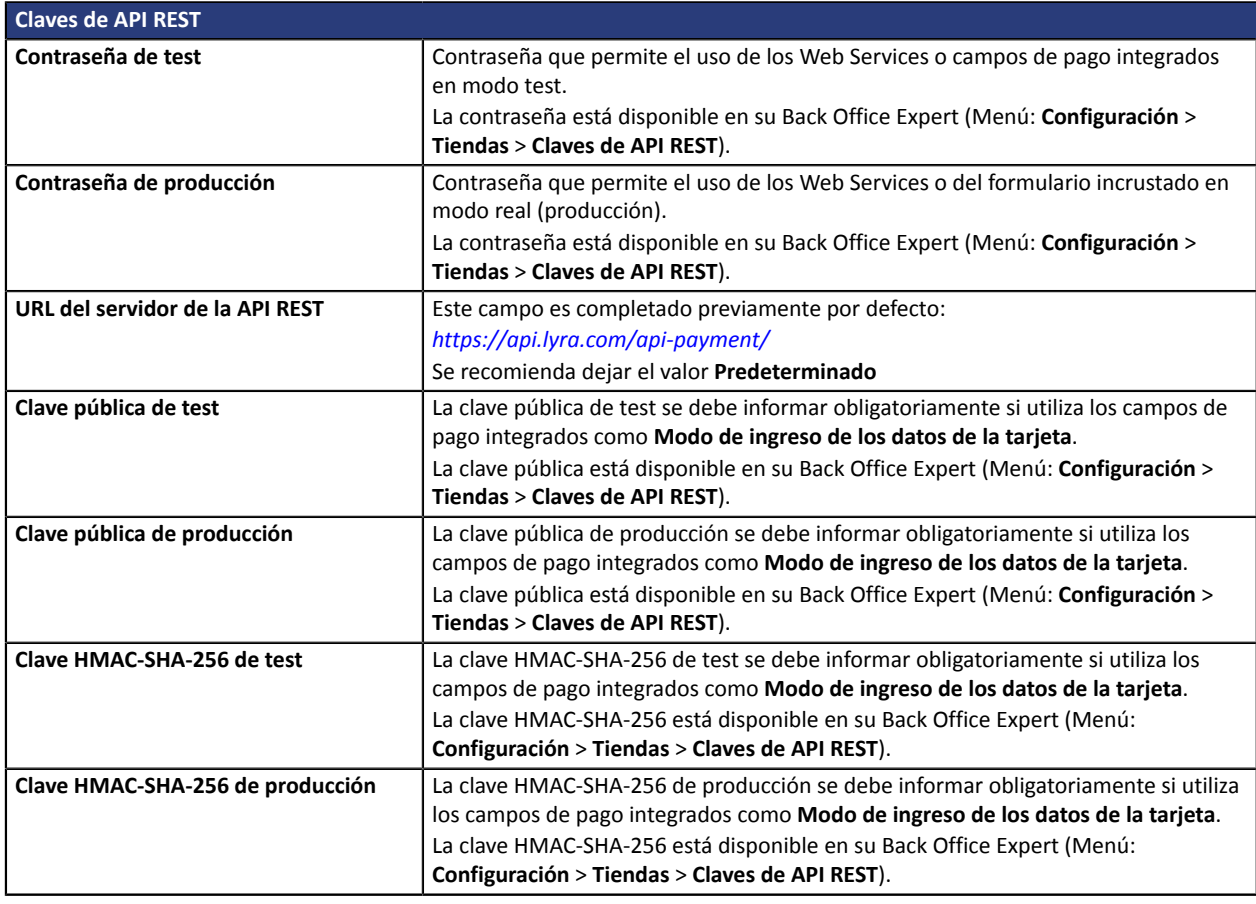

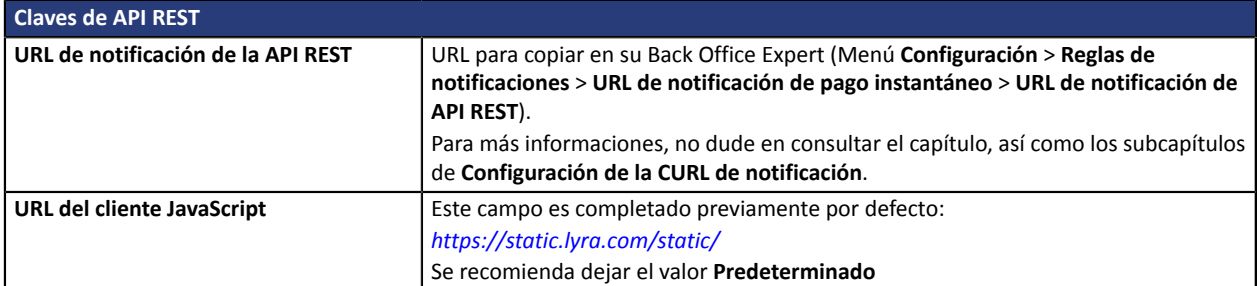

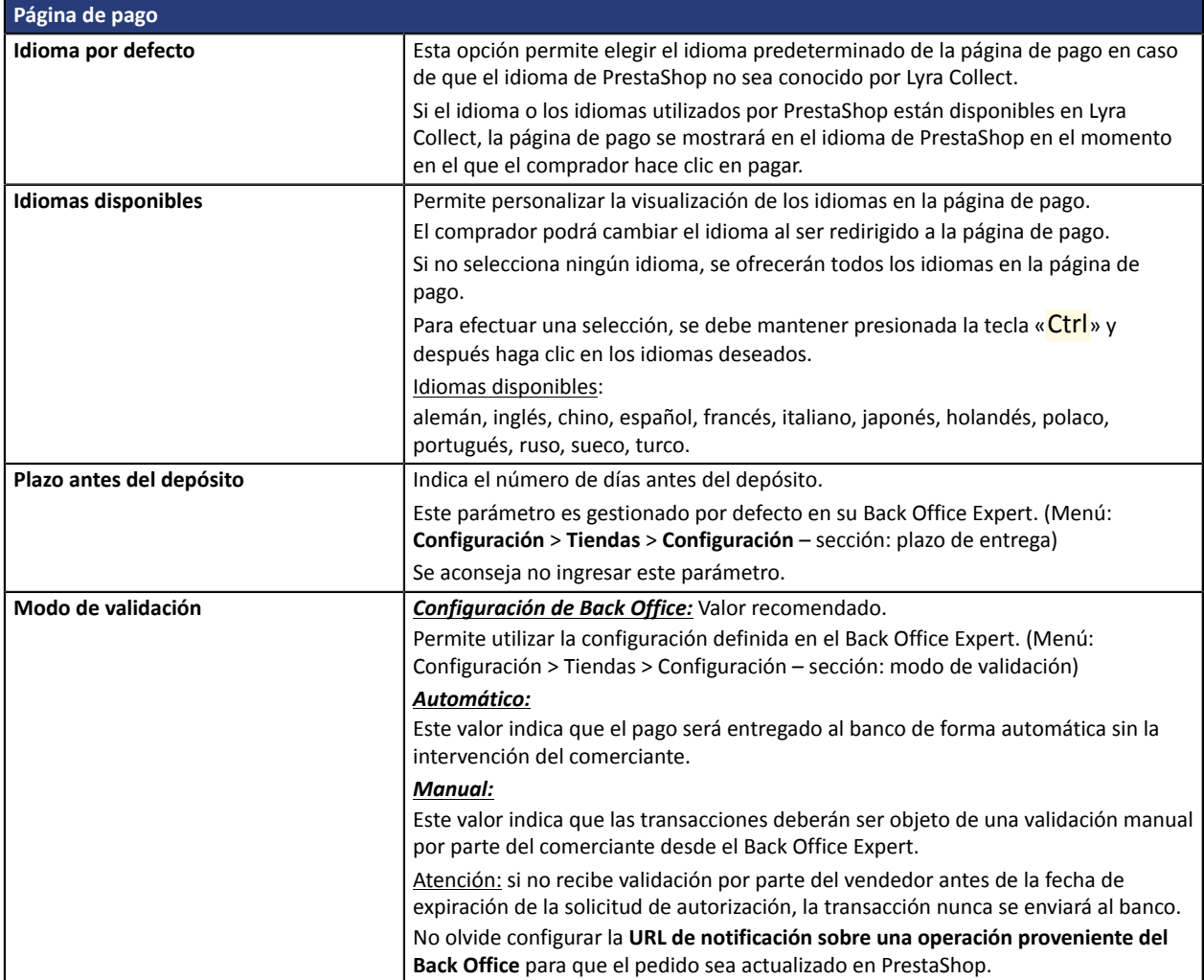

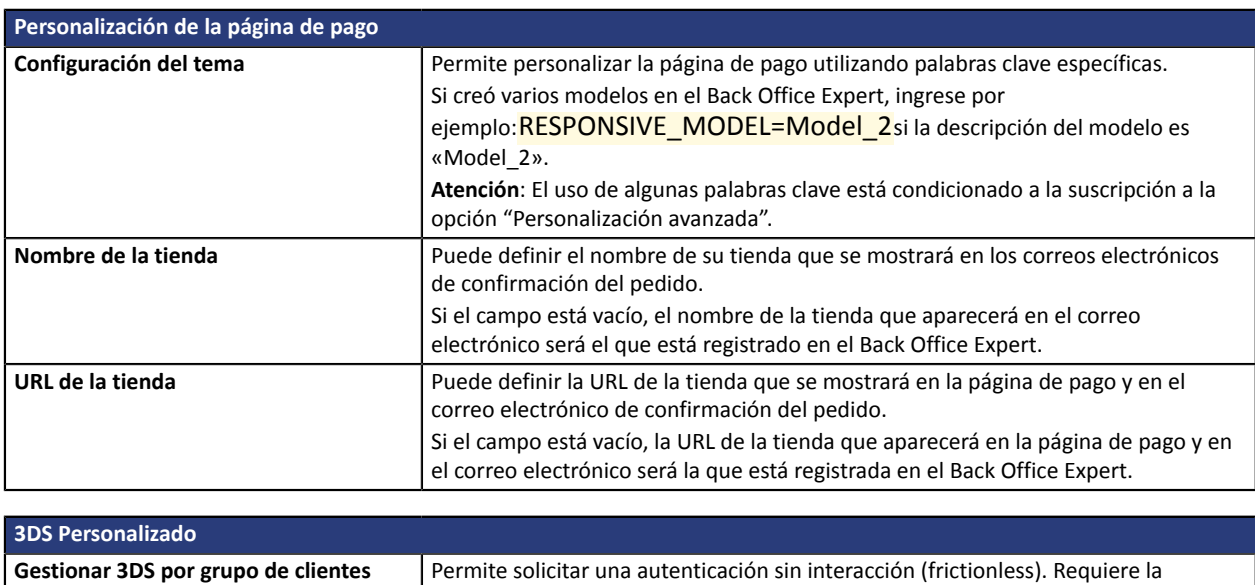

opción**Frictionless**3DS2.

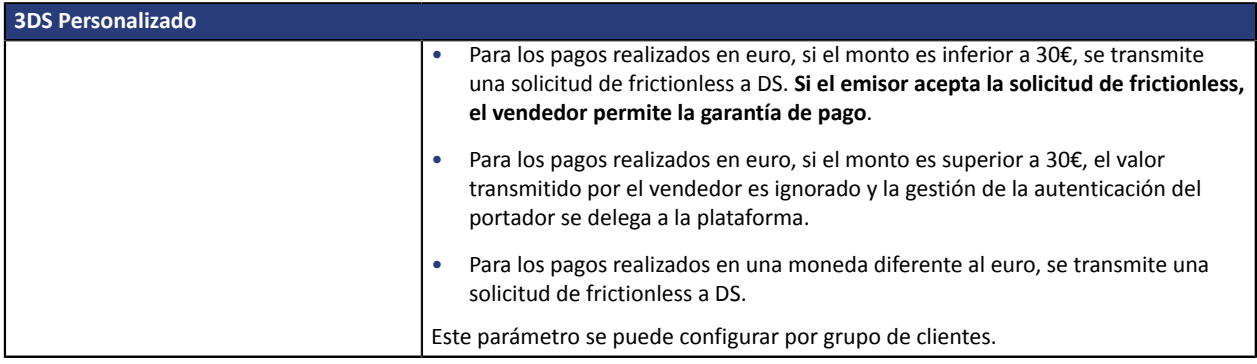

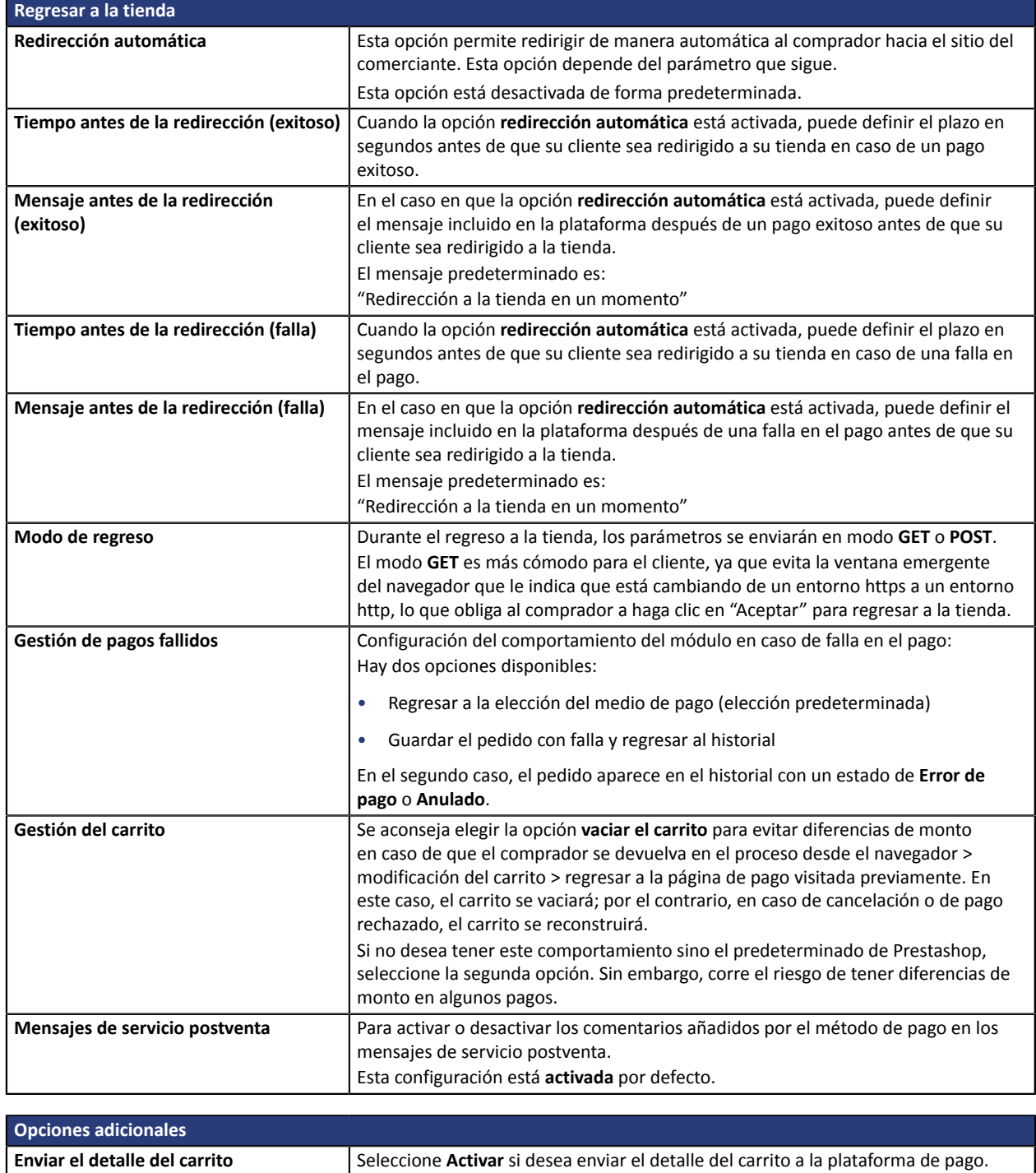

Para algunos medios de pago, como Oney 3x 4x y Paypal, estos datos son obligatorios. En este caso, de todas formas se enviará el detalle del carrito, incluso si el parámetro está desactivado.

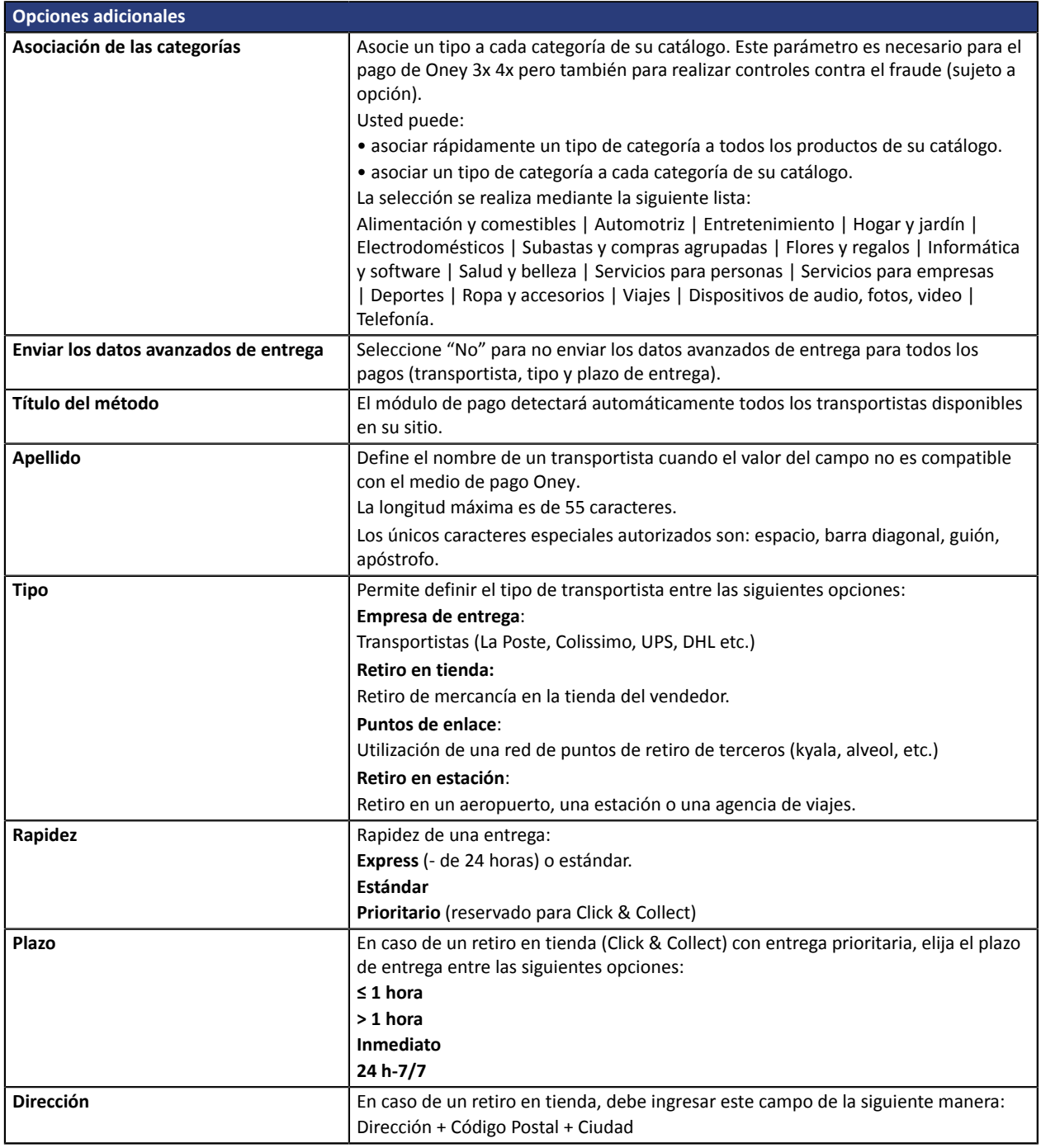

Una vez terminada la configuración, haga clic en el botón **Guardar**.

## <span id="page-13-0"></span>**5.4.2. Pago estándar**

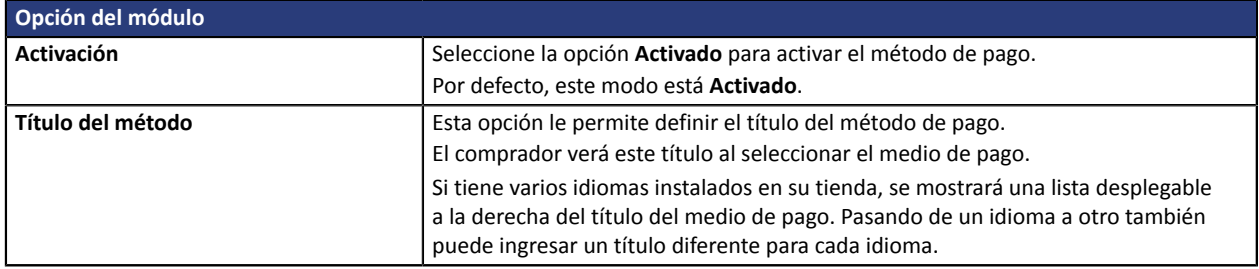

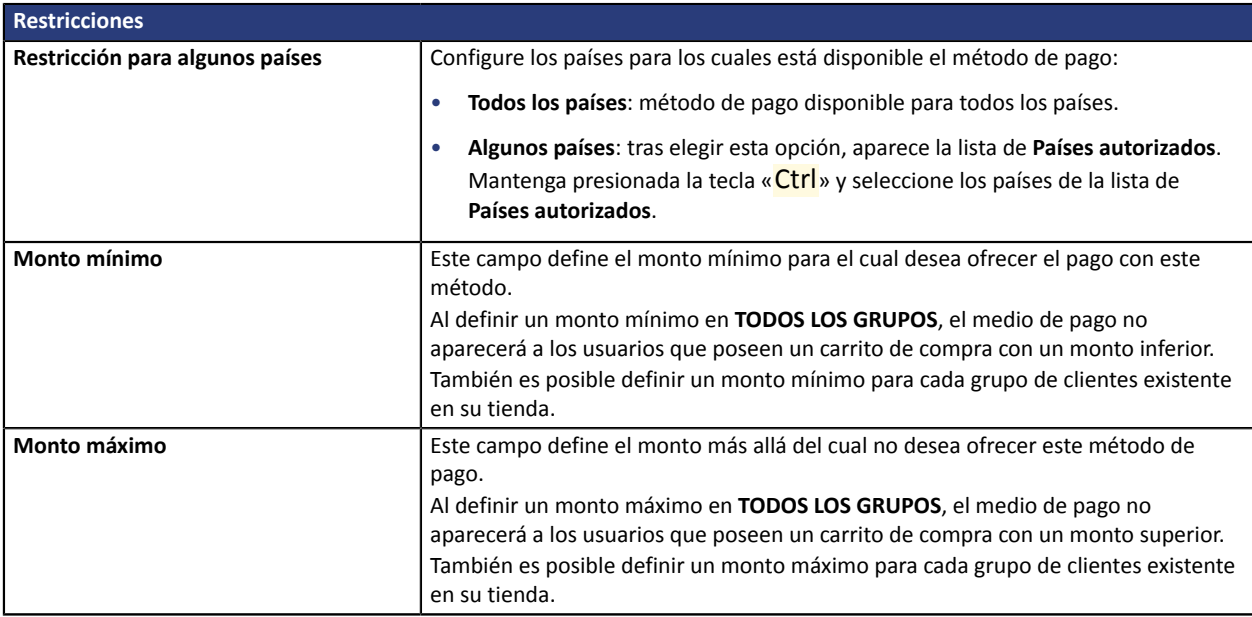

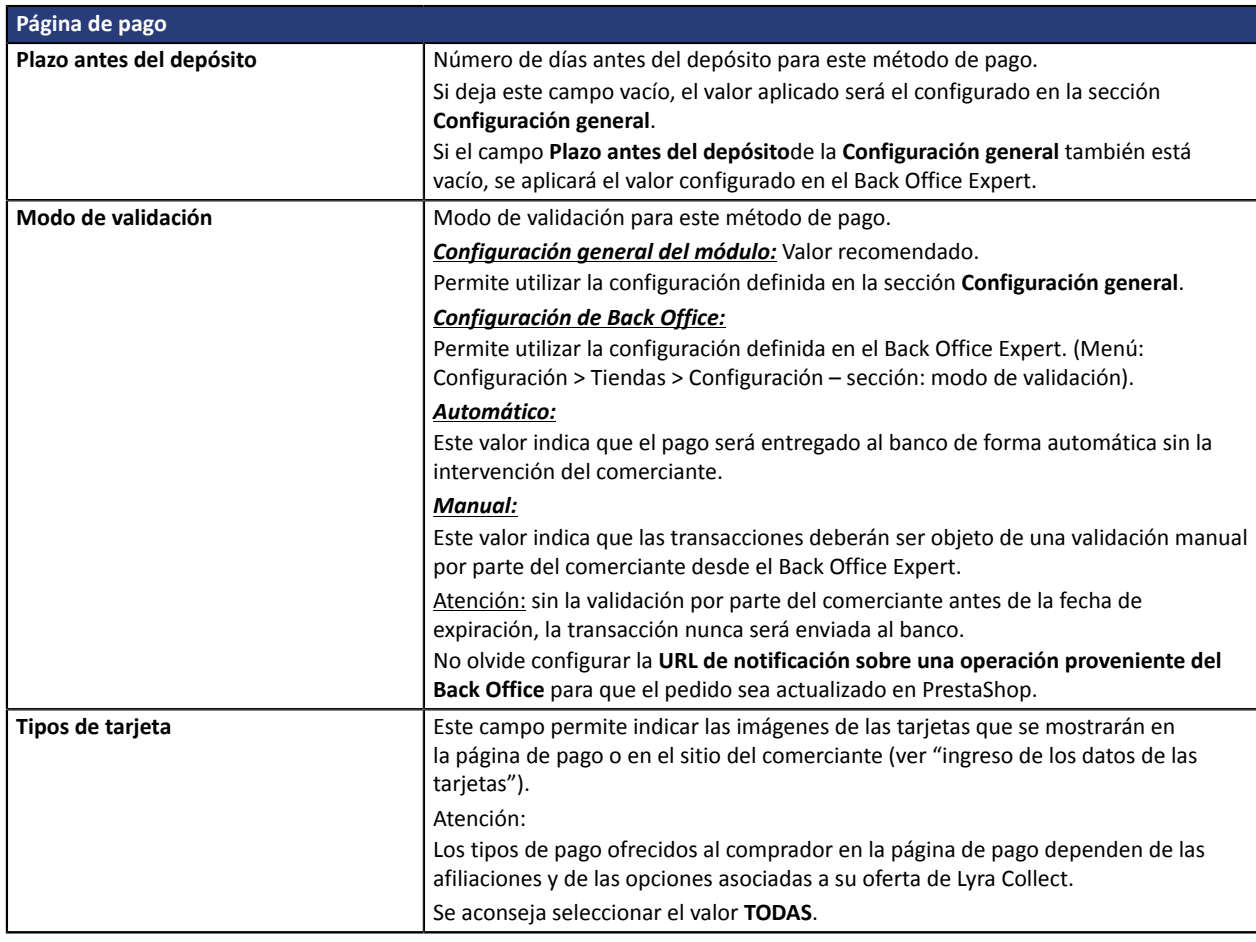

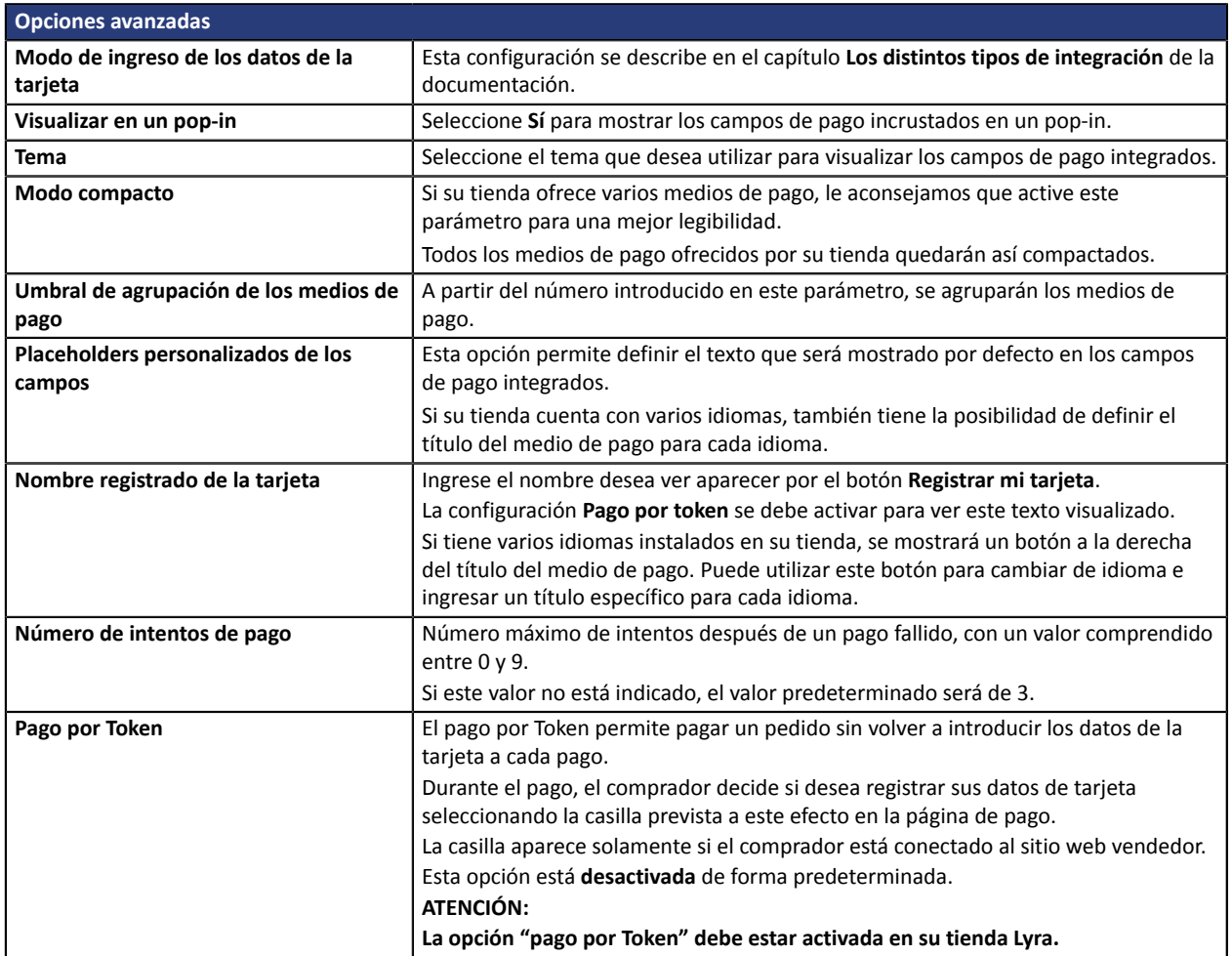

Una vez terminada la configuración, haga clic en el botón **Guardar**.

### <span id="page-15-0"></span>**5.4.3. Pago en vencimientos**

En caso de pago en varias cuotas, sólo se solicita autorización para la primera cuota. Por lo tanto, deberá comprobar que en la solicitud de autorización no se hayan denegado los siguientes vencimientos. La autorización se efectuará automáticamente un día antes de la fecha de captura.

Sin embargo, puede recibir una notificación por e-mail en caso de que se rechace el pago de los vencimientos siguientes. Simplemente active y configure la regla **E-mail de rechazo de vencimiento en caso de pago en varios vencimientos**. Esta regla se encuentra en el menú **Configuración** > **Reglas de notificaciones** > pestaña **E-mail enviado al vendedor** del Back Office Expert.

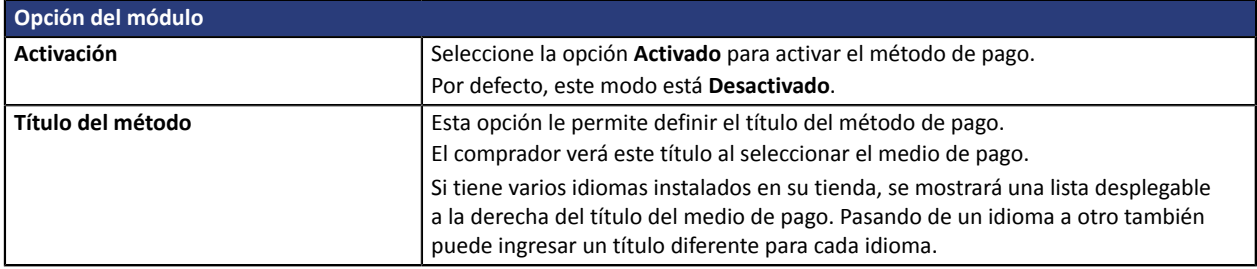

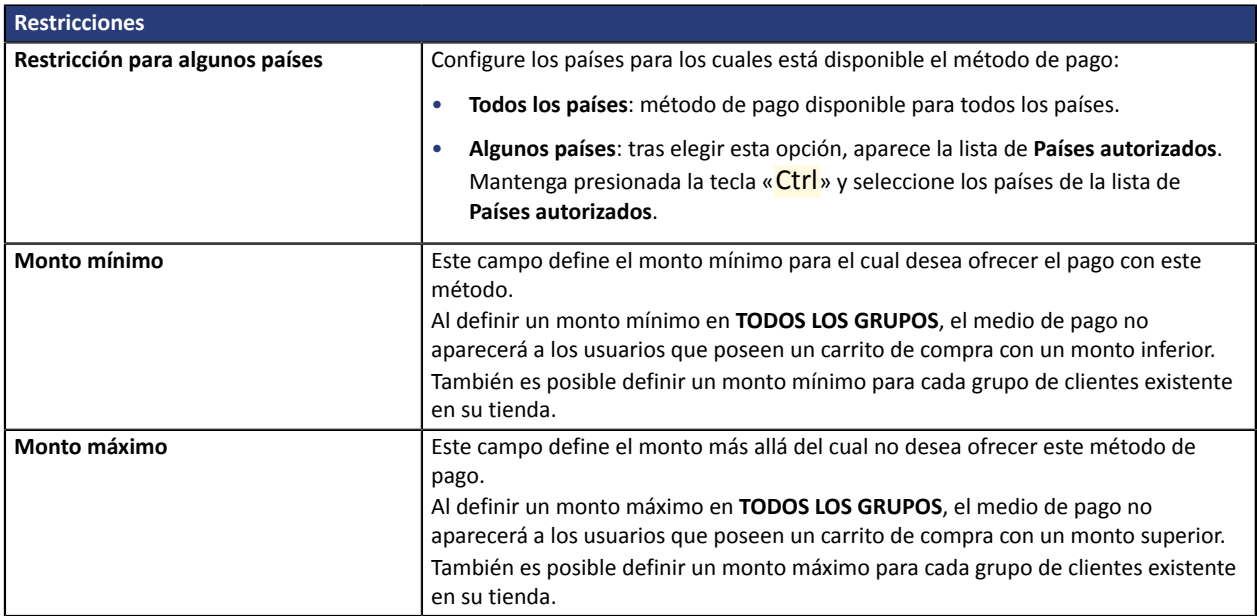

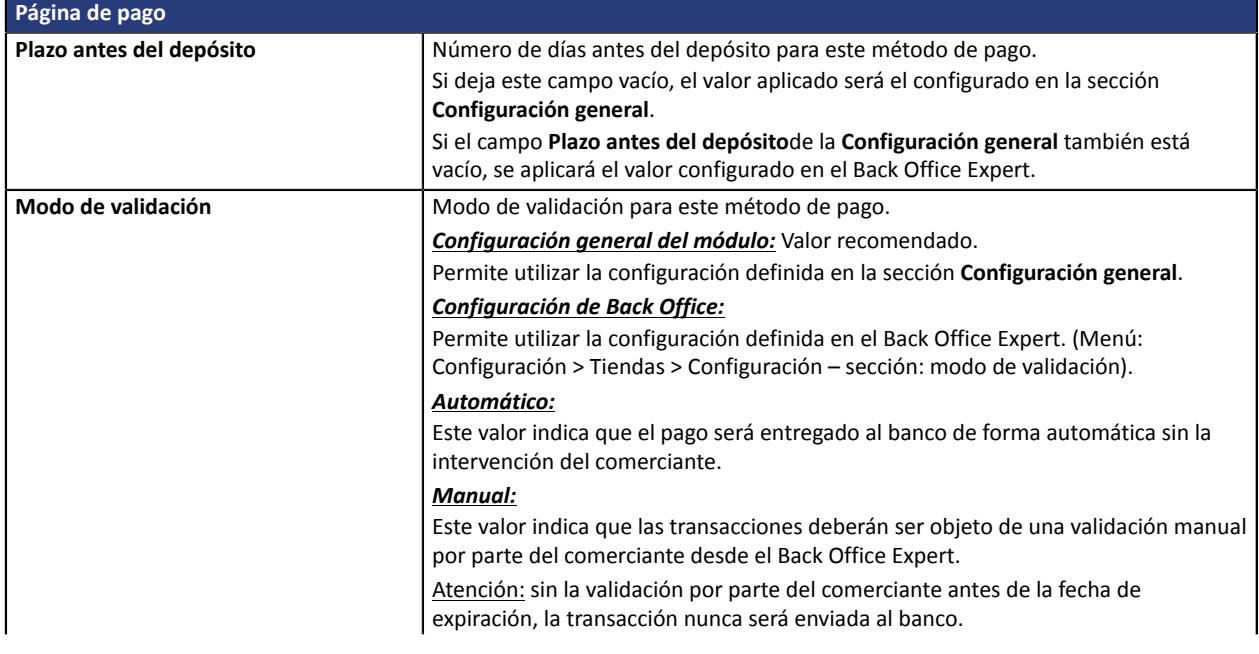

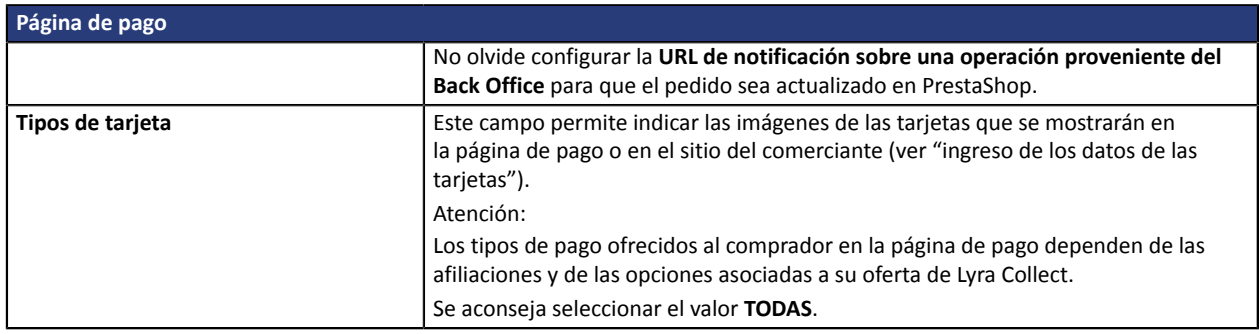

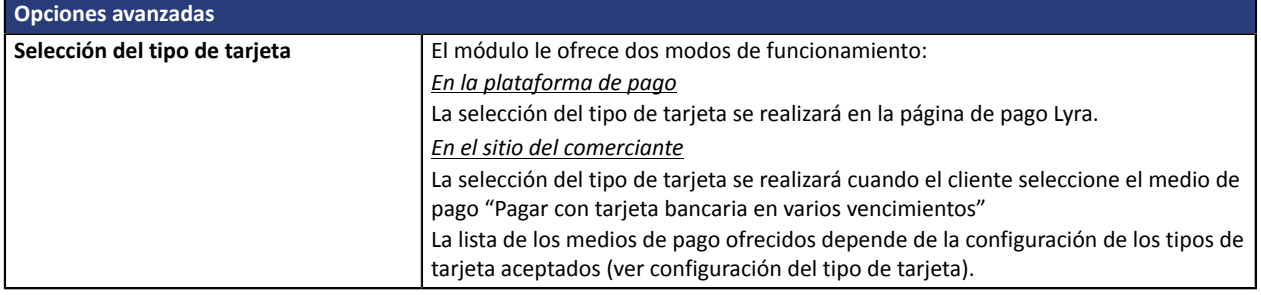

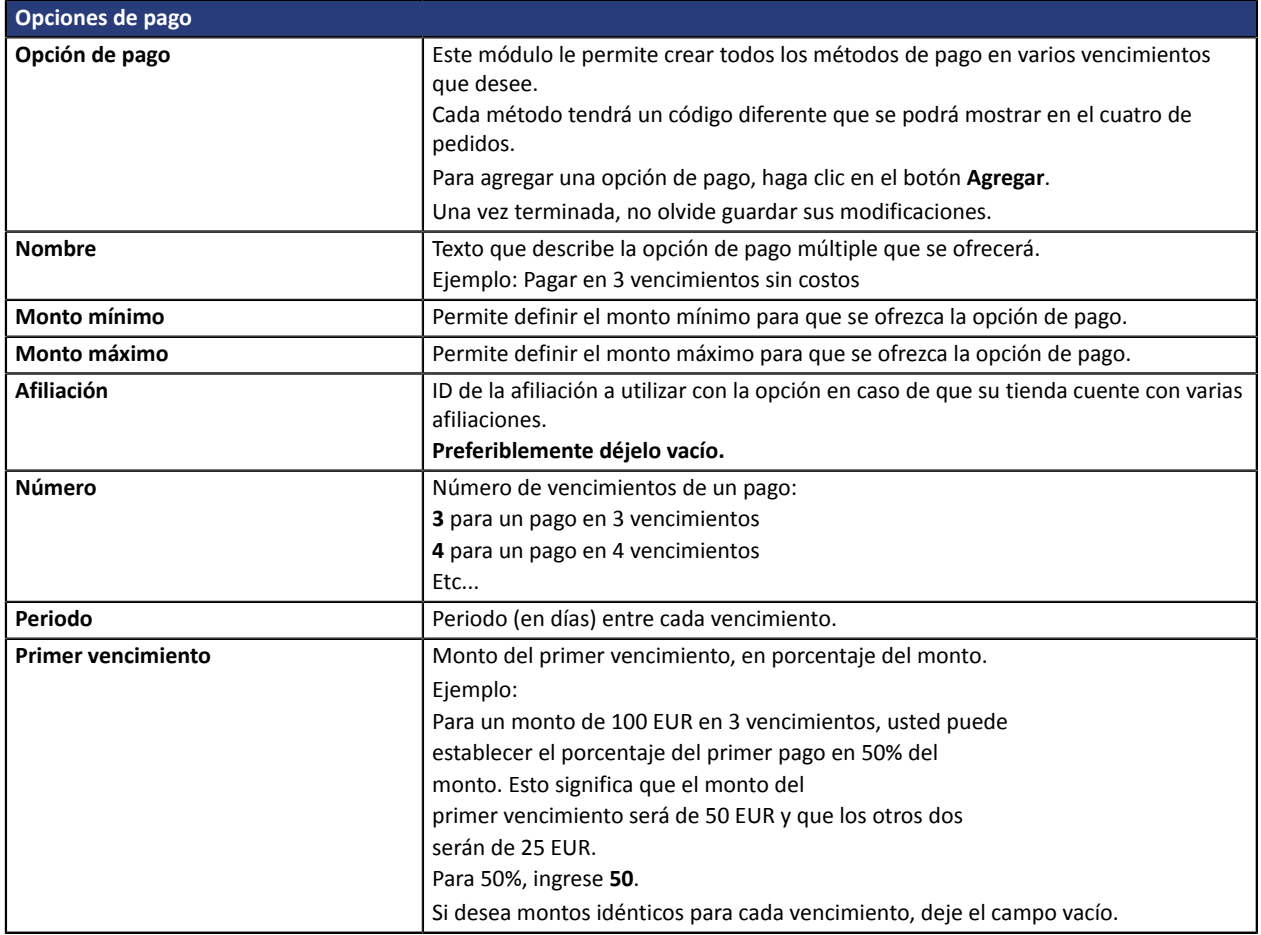

Una vez terminada la configuración, haga clic en el botón **Guardar**.

### <span id="page-17-0"></span>**5.4.4. Pago Oney**

#### **Comerciante**

- Suscribirse a una afiliación en Oney.
- Activar la opción de pago **Oney** con el servicio al cliente de su plataforma de pago.

#### **Comprador**

• Suscribir un crédito en línea con **Oney**, sin necesidad de enviar documentos ni justificativos en papel.

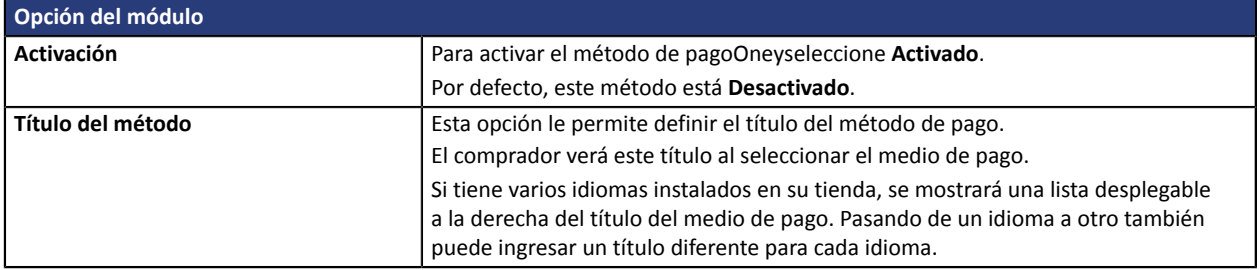

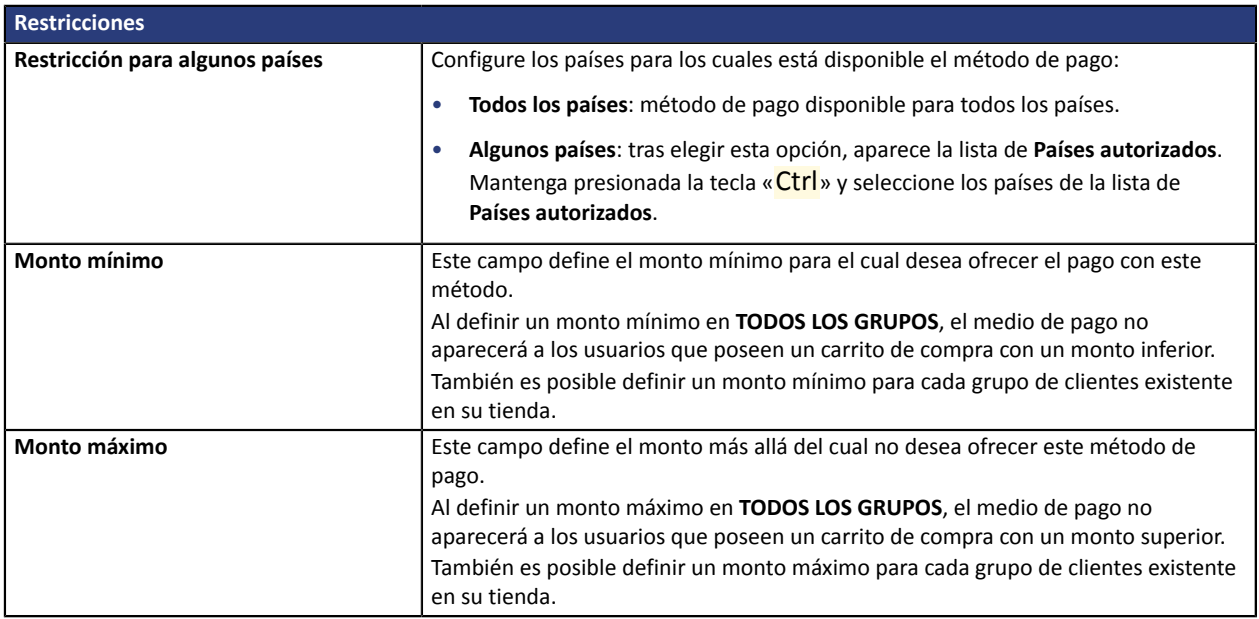

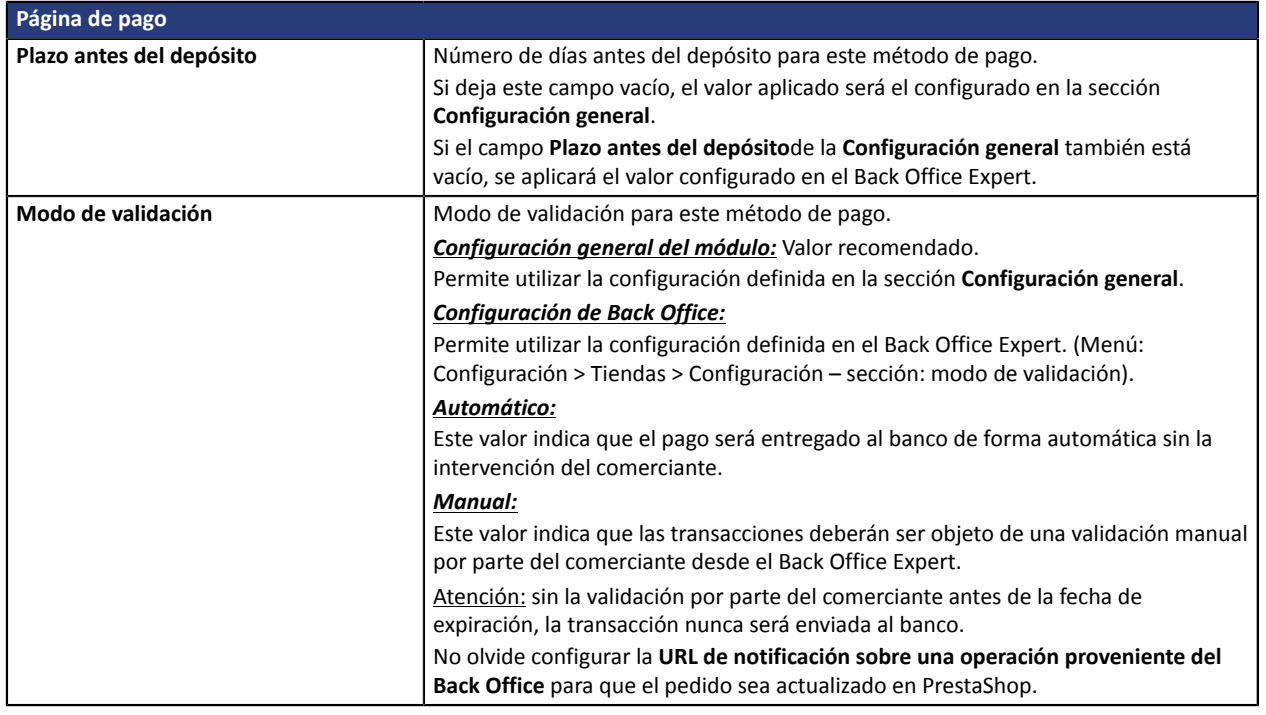

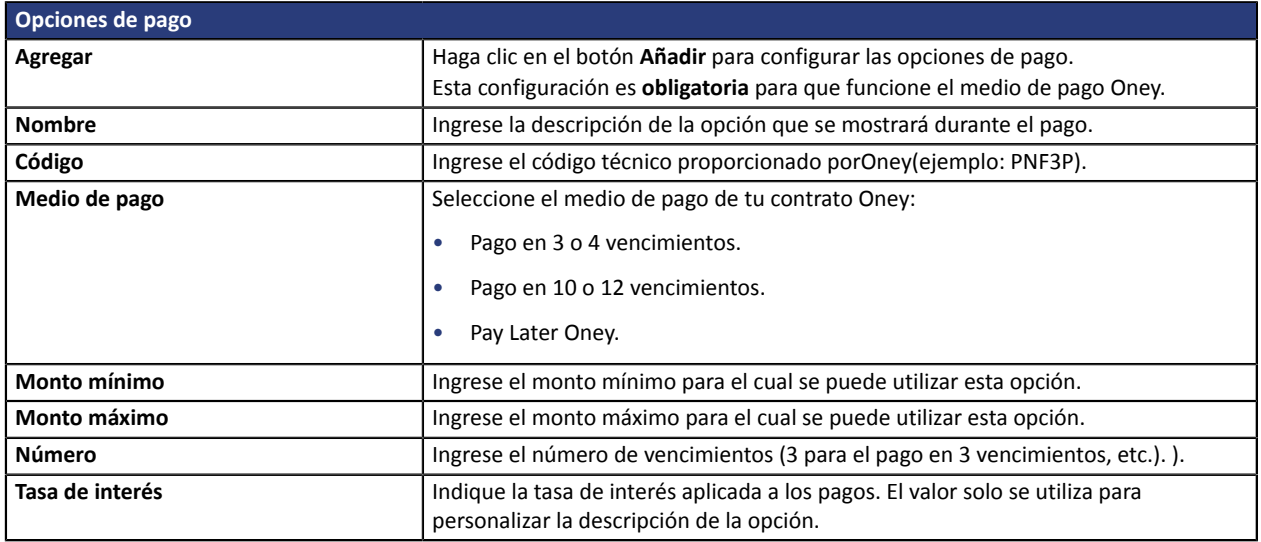

#### **Observaciones importantes**

Para que el estado del pedido se actualice en PrestaShop, debe configurar obligatoriamente la regla de notificación **URL de notificación al modificar por batch** (ver capítulo **Configuración de la URL de notificación**).

La **URL de notificación en caso de abandono/cancelación** también se debe configurar para evitar que PrestaShop genere dos veces el mismo número de pedido.

**ATENCIÓN:** Si cambia la configuración del transportista en el CMS, deberá acceder a la configuración del módulo de pago y guardar la configuración para que se tengan en cuenta los nuevos datos. Esta acción permitirá que el módulo actualice los cambios realizados en el lado del transportista de nuestro módulo. De lo contrario, los pagos serán rechazados con uno de los siguientes códigos de error: **94 - SHIP\_TO\_TYPE** o **92 – CUST\_STATUS**.

### <span id="page-19-0"></span>**5.4.5. Pago Franfinance**

Para activar el medio de pago Franfinance:

**1.** Suscriba una afiliación de aceptación con Franfinance.

Recibirá los elementos técnicos (número de afiliación y claves de autenticación para el modo Sandbox) por correo electrónico.

**2.** Una vez que cuente con estos elementos técnicos, debe añadir una afiliación **Franfinance Sandbox** a su tienda.

Este procedimiento se describe en detalle en la *[documentación](https://docs.lyra.com/es/collect/form-payment/payment-method/franfinance/sitemap.html) de Franfinance*.

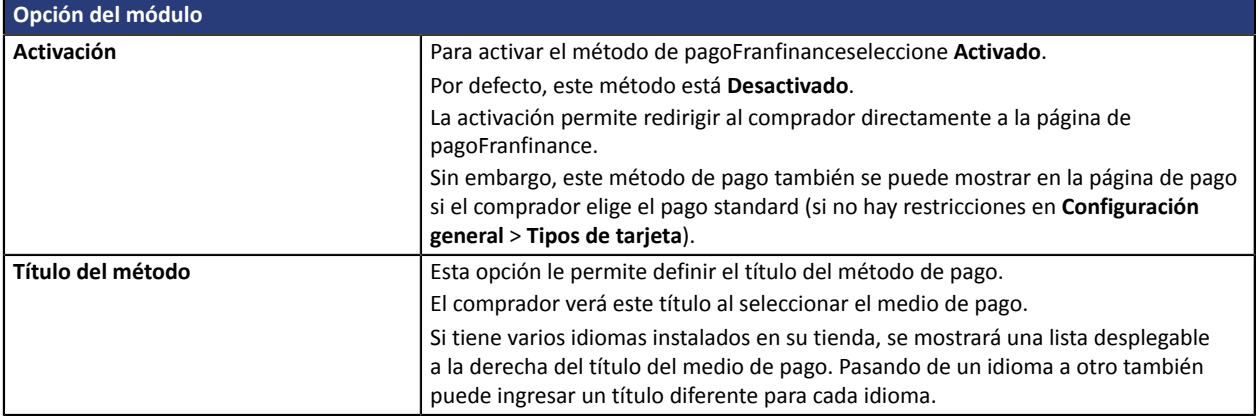

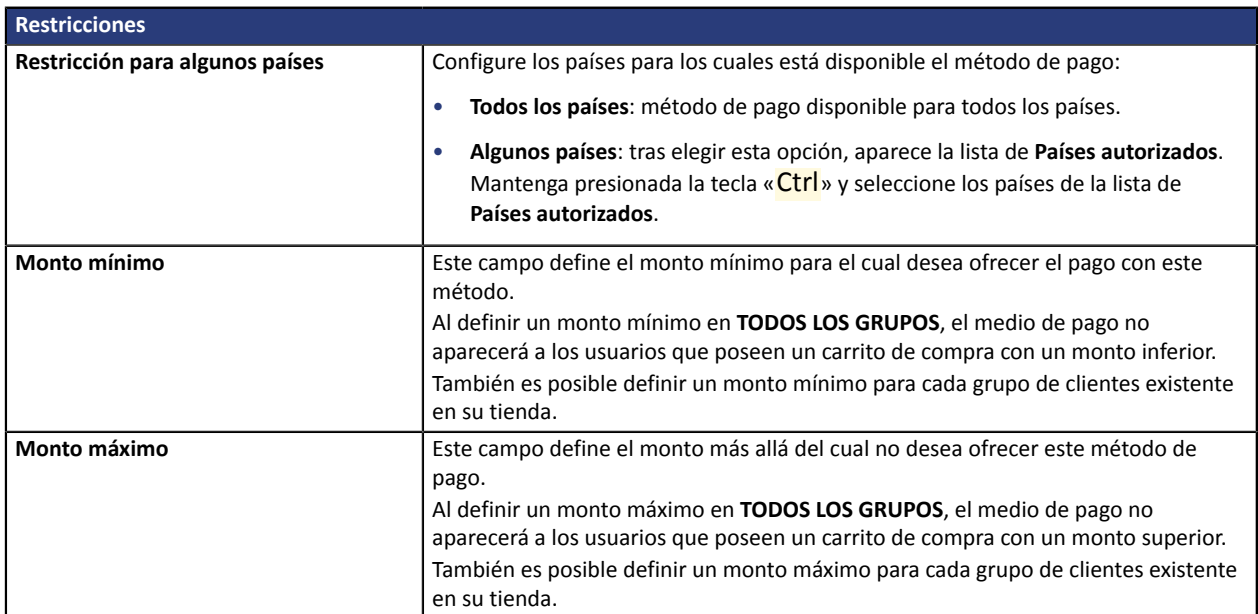

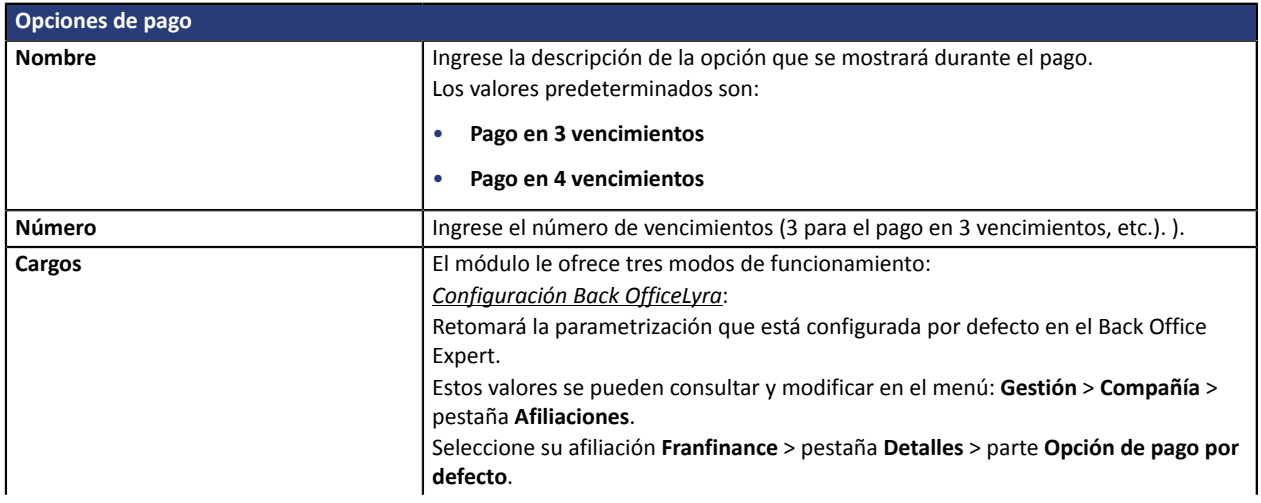

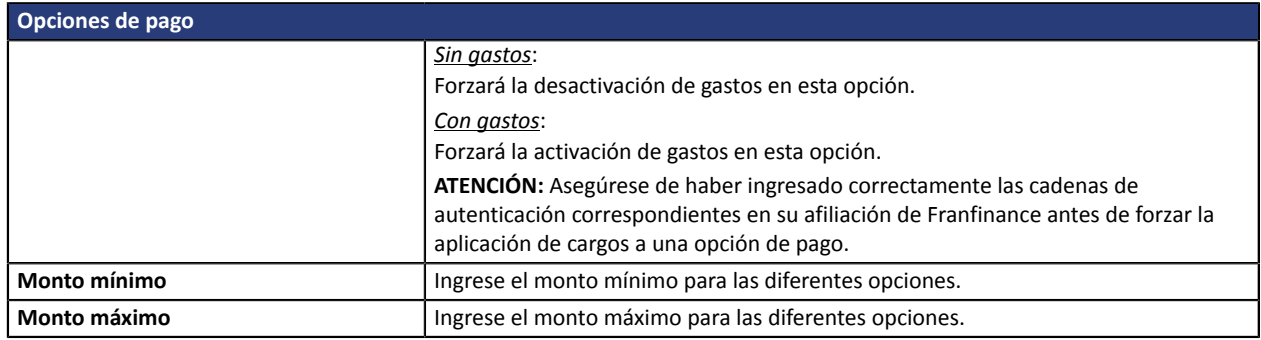

Una vez terminada la configuración, haga clic en el botón **Guardar**.

## <span id="page-21-0"></span>**5.4.6. Pago Full CB**

Para utilizar este medio de pago, **el vendedor** debe:

- Hacer la solicitud ante**BNPP PF**.
- Obtener su N° de aprobación**Full CB**.
- Tener autorizado el tipo de pago. Según el tipo de afiliación suscrita, el vendedor estará autorizado a ofrecer:
	- El pago en 3 vencimientos.
	- El pago en 3 vencimientos y en 4 vencimientos.

El pago**Full CB**solo se ofrece al comprador si el monto del pedido se encuentra en un rango definido por**BNPP PF**. Los montos mínimo y máximo son establecidos por el vendedor y están entre 100 y 1500 euros.

Para utilizar ese medio de pago, **el comprador** debe:

- Suscribirse a la solución aceptando el pago del valor del carpeta ante**BNPP PF**, durante el proceso de pago.
- Contar con una tarjeta de identificación válida y aceptar suministrar la información personal requerida al momento de la compra.
- Hacer una transferencia en efectivo obligatoria mediante tarjeta bancaria:
	- de 1/3 del monto de la compra y el saldo en 2 mensualidades iguales sin interés para 3xCB.
	- de 25% del monto de la compra y el saldo en 3 mensualidades iguales sin interés para 4xCB.

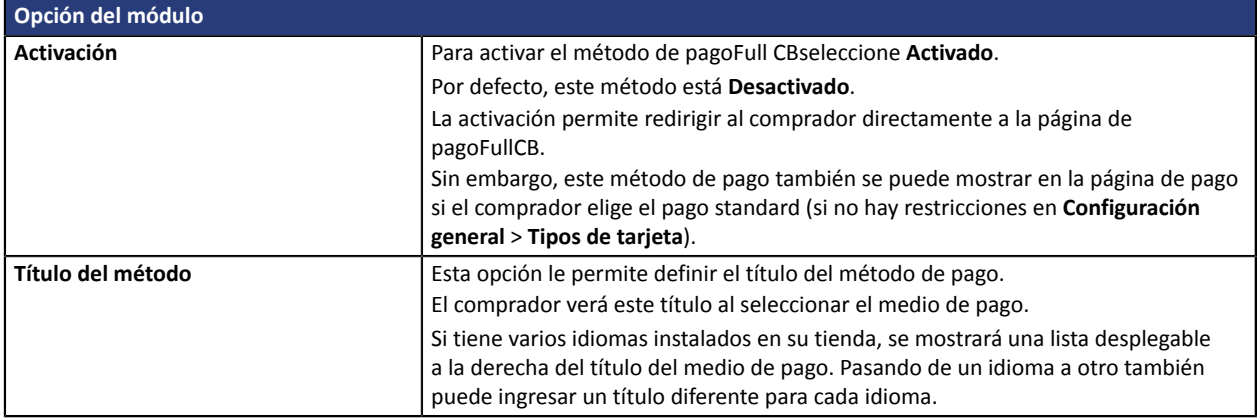

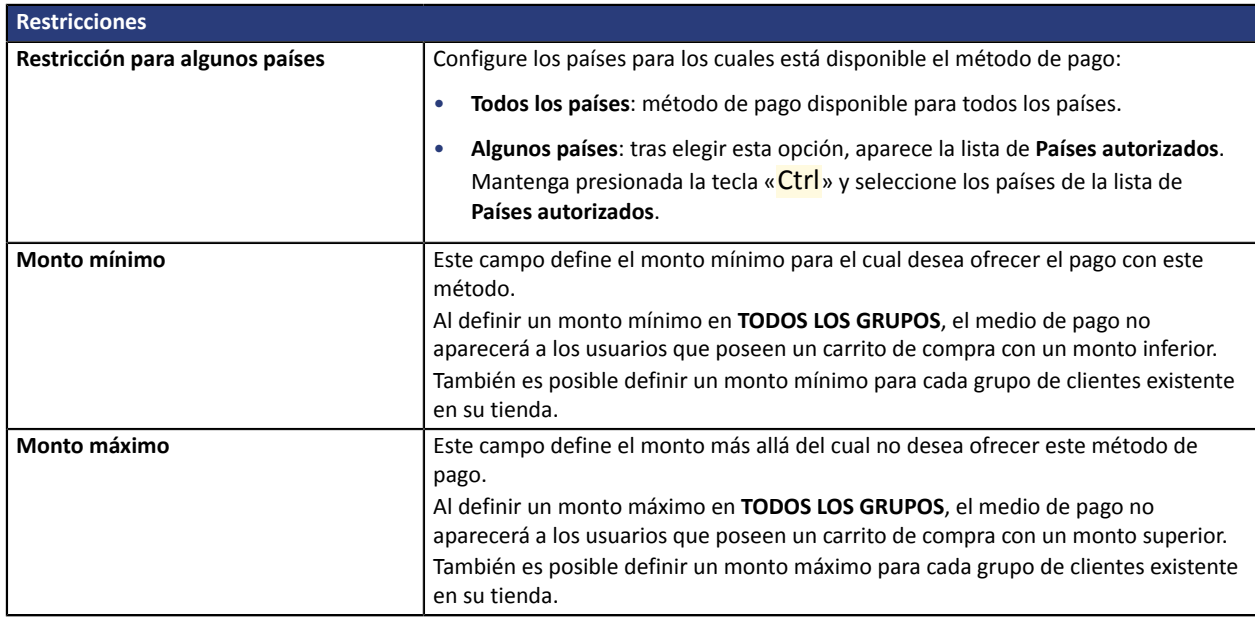

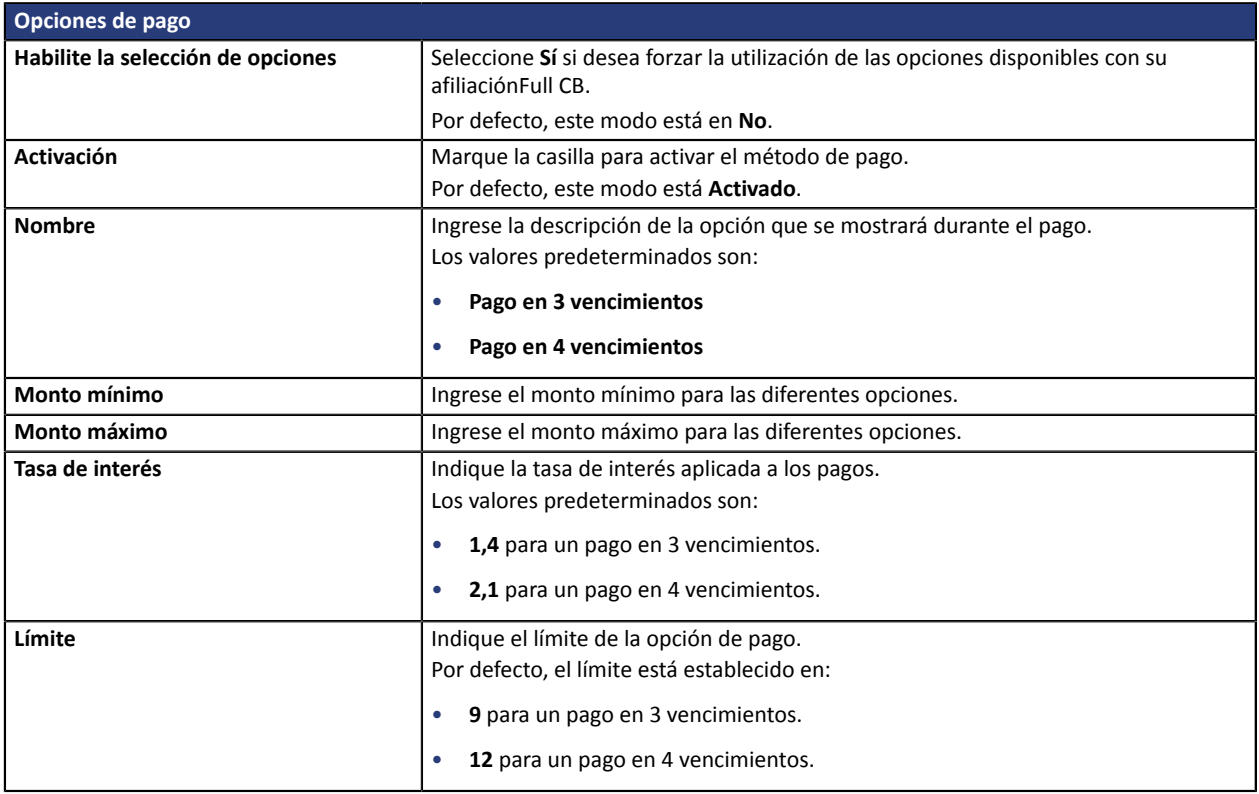

Una vez terminada la configuración, haga clic en el botón **Guardar**.

### <span id="page-23-0"></span>**5.4.7. Pago SEPA**

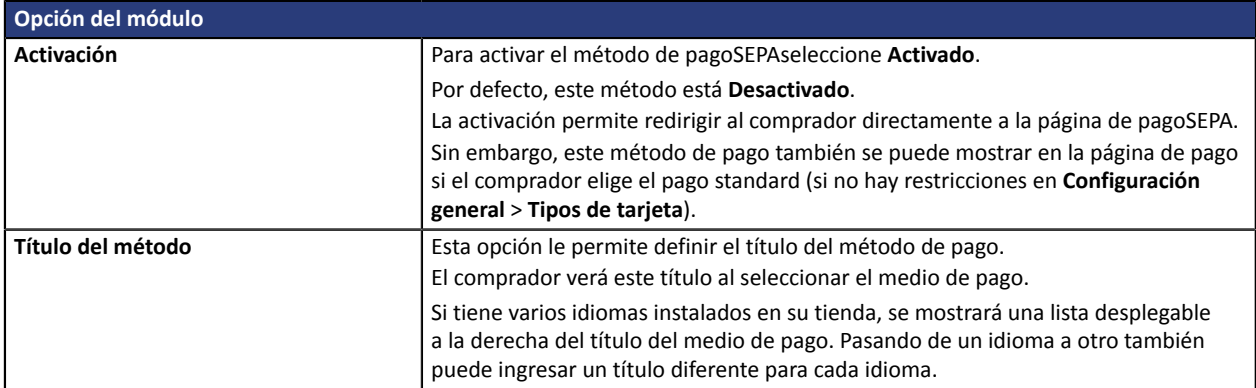

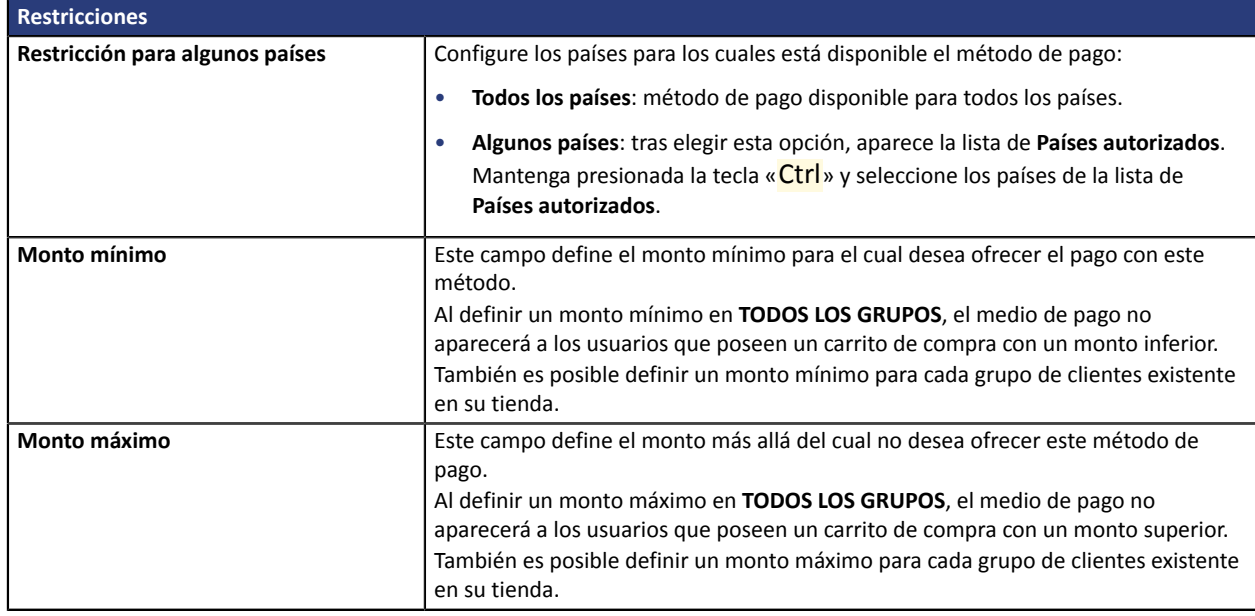

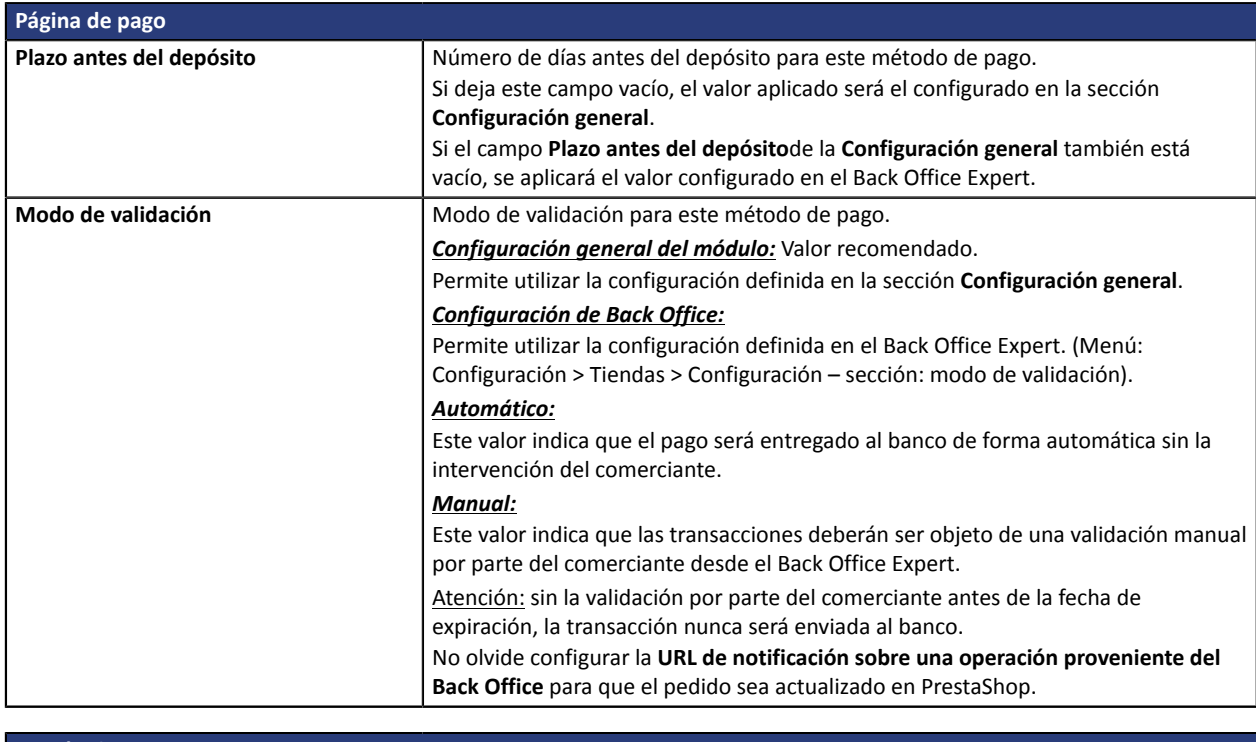

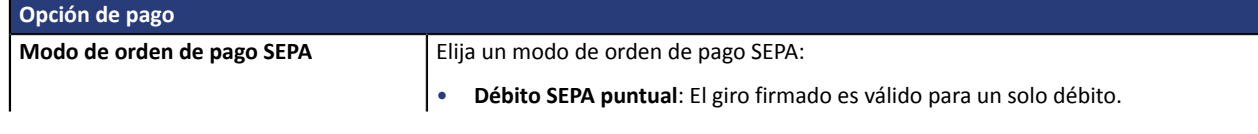

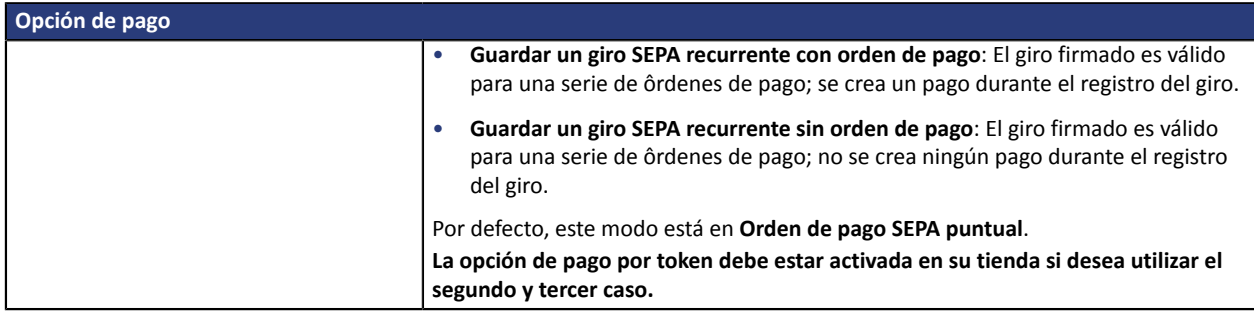

Una vez terminada la configuración, haga clic en el botón **Guardar**.

**ATENCIÓN:** En el Back Office PrestaShop el pago subirá con el estado **En espera de la transferencia de fondos**. Contrario al pago con tarjeta bancaria, para el pago SEPA, el estado final de una transacción es cuando este se envía a la cuenta bancaria del vendedor.

Para que se le notifique el estado final de la transacción en el Back Office de su CMS, debe establecer la **URL de notificación al modificar por batch**. Este configuración se describe en la sección **Configuración de la URL de notificación**.

### <span id="page-25-0"></span>**5.4.8. Pago PayPal**

#### **Comerciante**

El adición del medio de pagoPayPala su sitio web es muy sencillo. Consiste en:

- La creación de una **afiliaciónPayPal** si no posee una.
- La utilización de una **afiliaciónPayPal** si no posee una.
- La activación de la opción **Pago víaPayPal** ante el contacto comercial de su plataforma de pago.

#### **Comprador**

La inscripción aPayPales gratuita y se realiza desde el sitio web dePayPal. El comprador debe:

- crear una cuentaPayPalingresando una dirección electrónica y una contraseña.
- ingresar toda la información sobre su identidad, dirección, etc.
- ingresar toda la información bancaria solicitada.

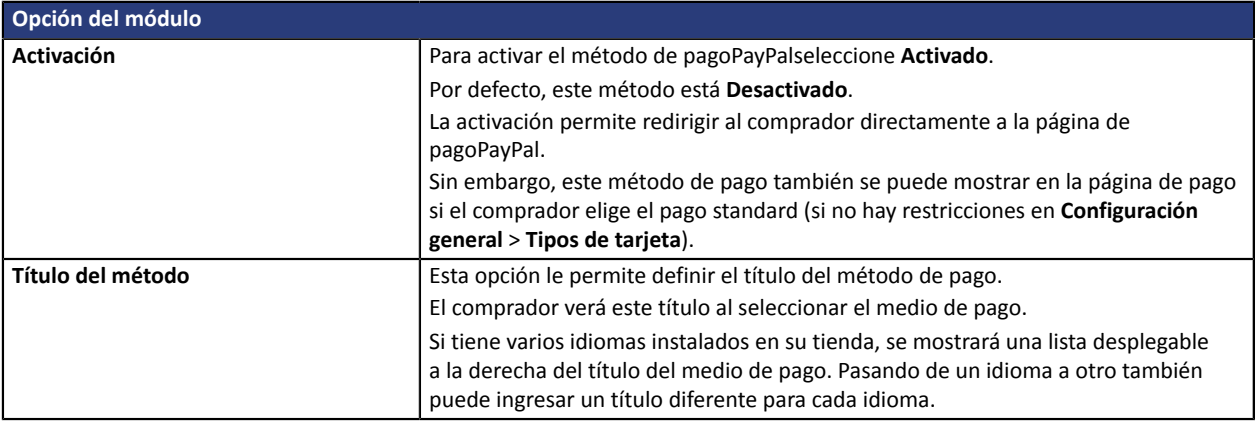

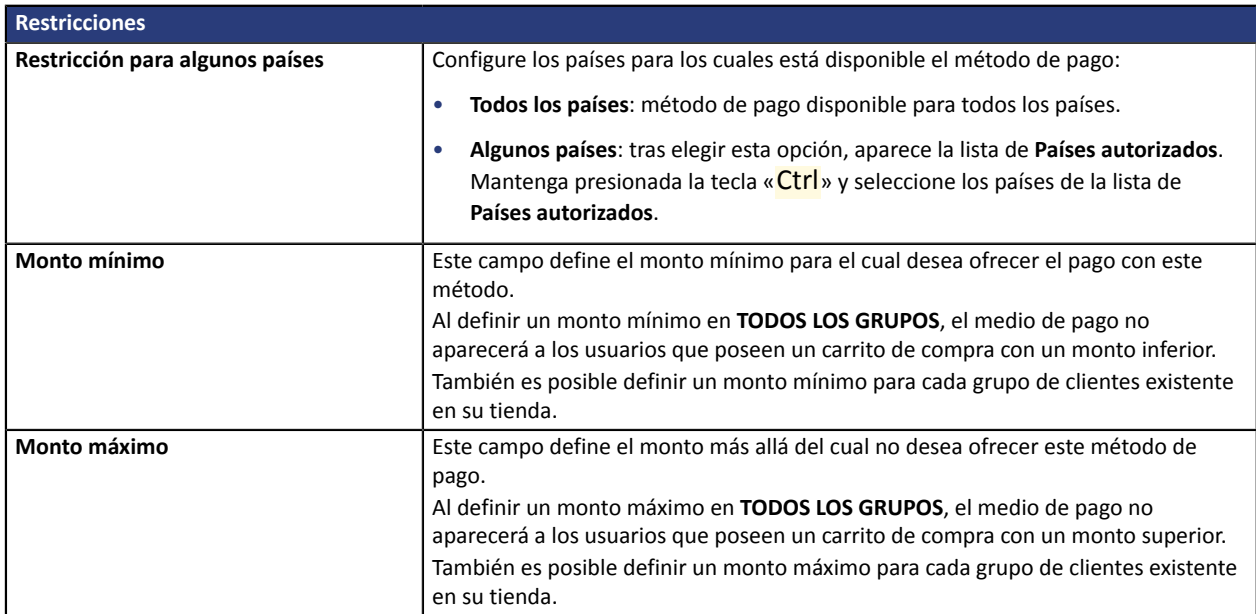

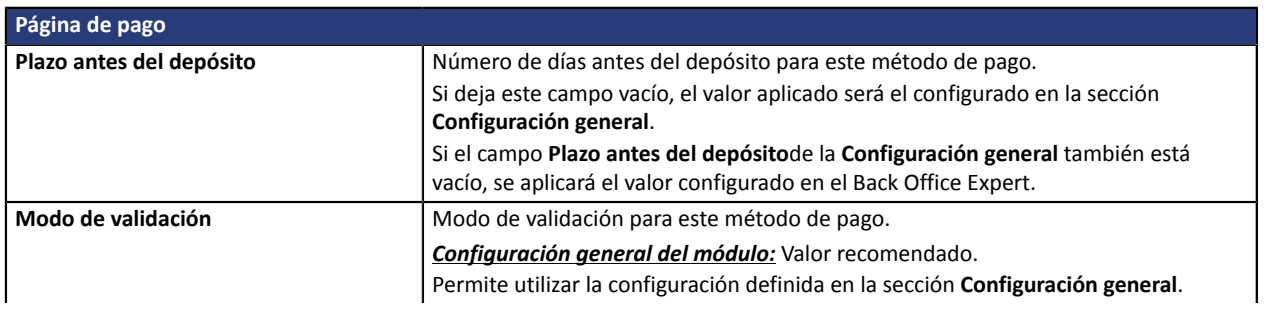

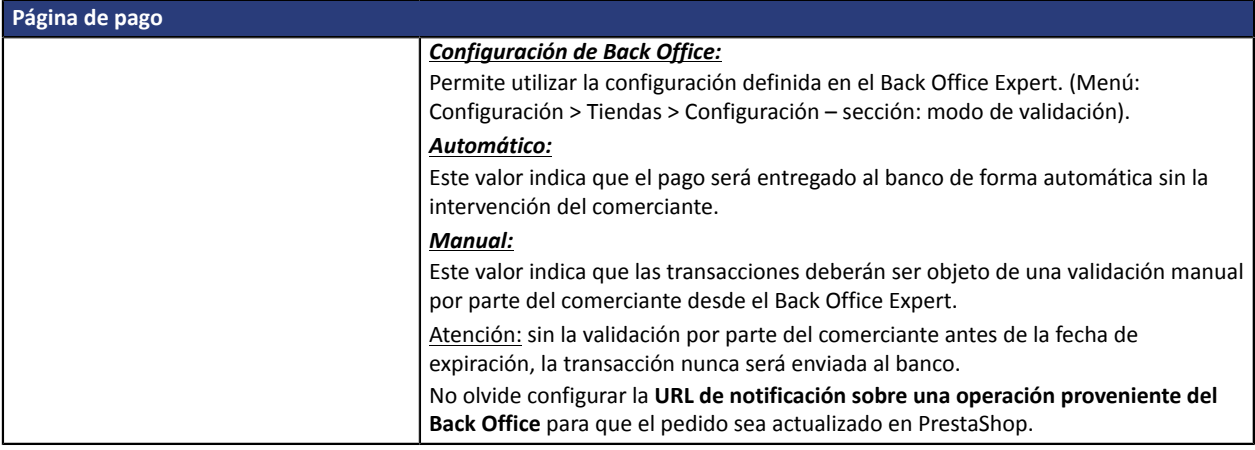

Una vez terminada la configuración, haga clic en el botón **Guardar**.

**ATENCIÓN:** En algunos casos poco frecuentes,PayPalretiene la transacción por sospecha de fraude. Si se presenta este caso, asignaremos al pedido el estado «En espera de pagoPayPal" en PrestaShop

Para que el estado del pedido sea actualizado en PrestaShop cuando el pago es validado porPayPaldebe configurar obligatoriamente la regla de notificación**URL de notificación al modificar por batch** (ver capítulo **Configuración de la URL de notificación**).

### <span id="page-27-0"></span>**5.4.9. Otros medios de pago**

Se recomienda activar esta opción si ha configurado el modo de ingreso de los datos de la tarjeta como «Campos de pago integrados» y si desea ofrecer otros medios de pago aparte de CB, VISA, VISA ELECTRON, MASTERCARD, MAESTRO, AMEX que no están presentes en los otros submódulos.

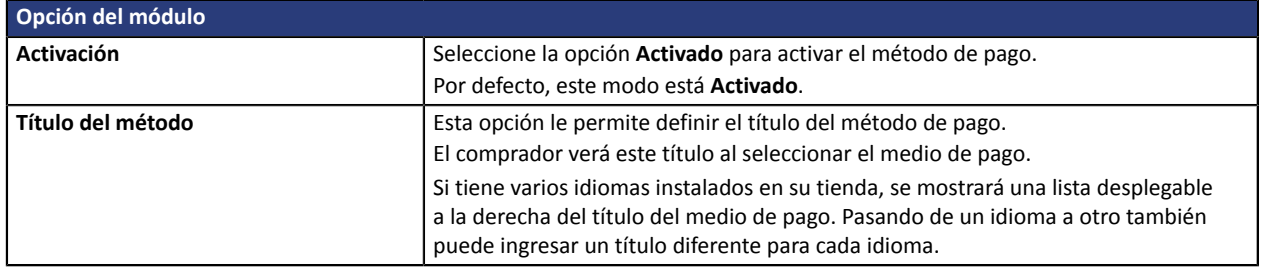

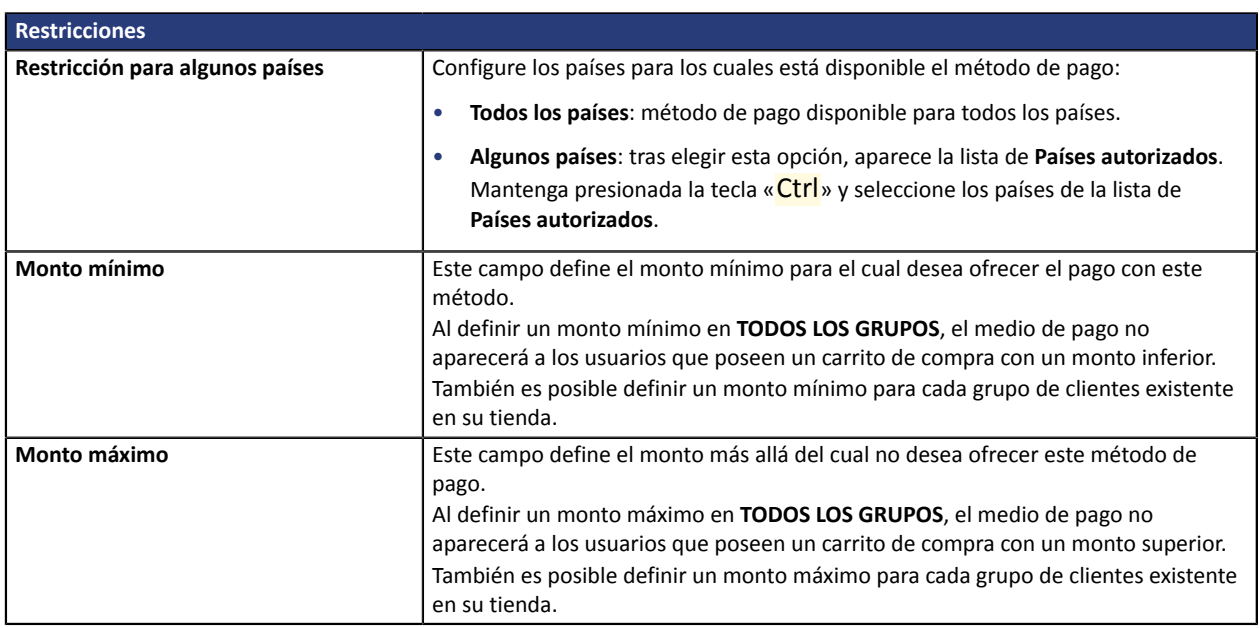

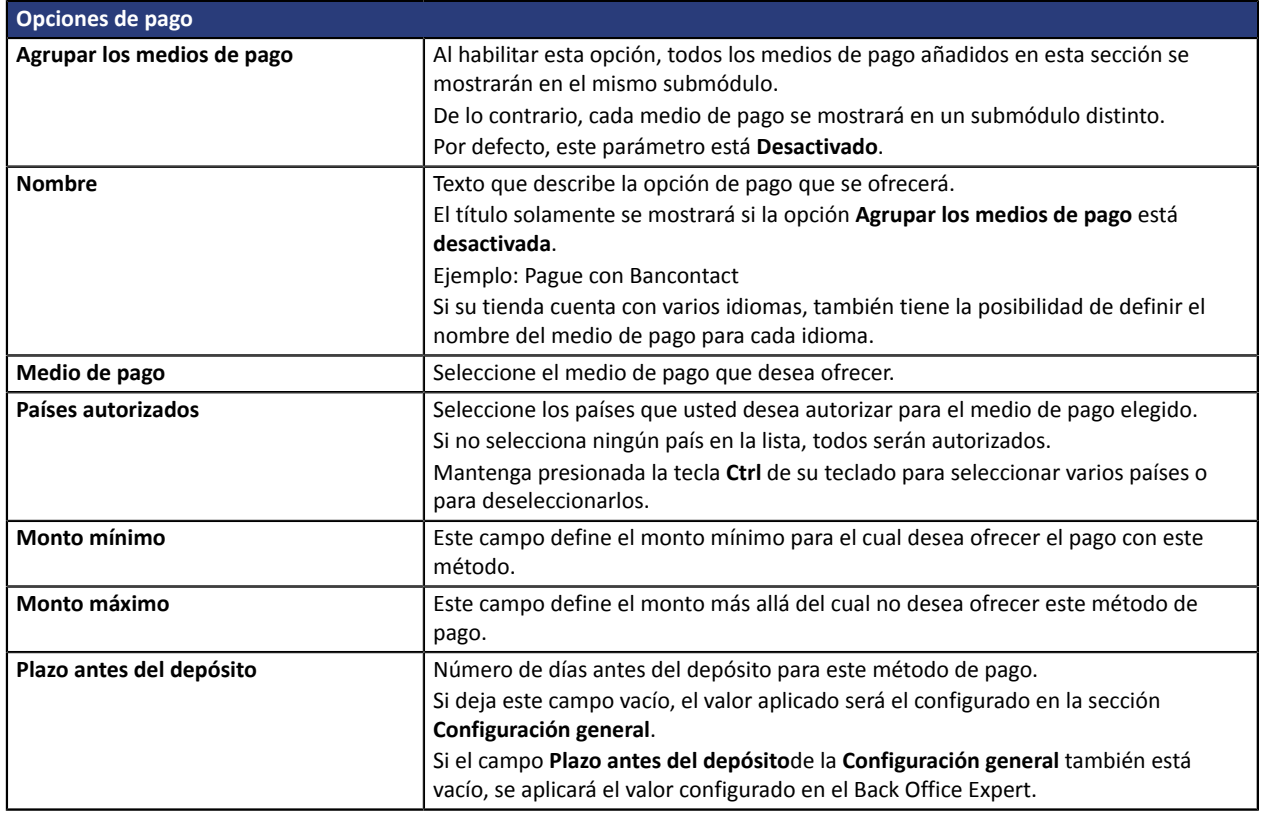

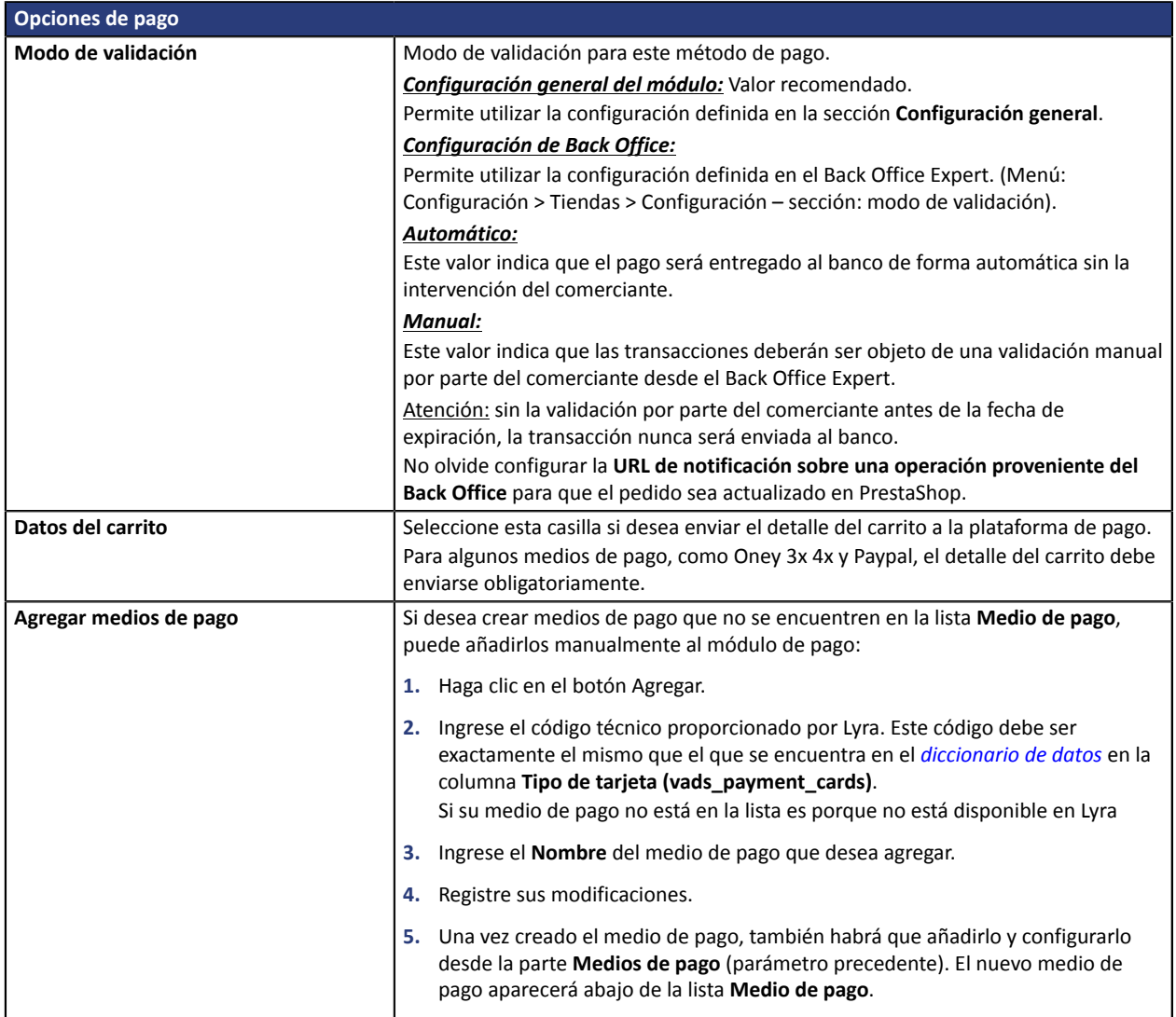

Una vez terminada la configuración, haga clic en el botón **Guardar**.

# <span id="page-28-0"></span>**5.5. Configuración de la URL de notificación**

Varios tipos de notificaciones están a disposición en el Back Office Expert. Estas permiten gestionar los eventos que generarán una llamada al sitio del comerciante, y configurar la URL de la página que se debe contactar.

Para acceder a la gestión de las reglas de notificación:

- **1.** Conéctese a: *<https://secure.lyra.com/portal/>*.
- **2.** Haga clic en **Más acciones** y conéctese a su Back Office Expert
- **3.** Vaya al menú: **Configuración** > **Reglas de notificaciones**.

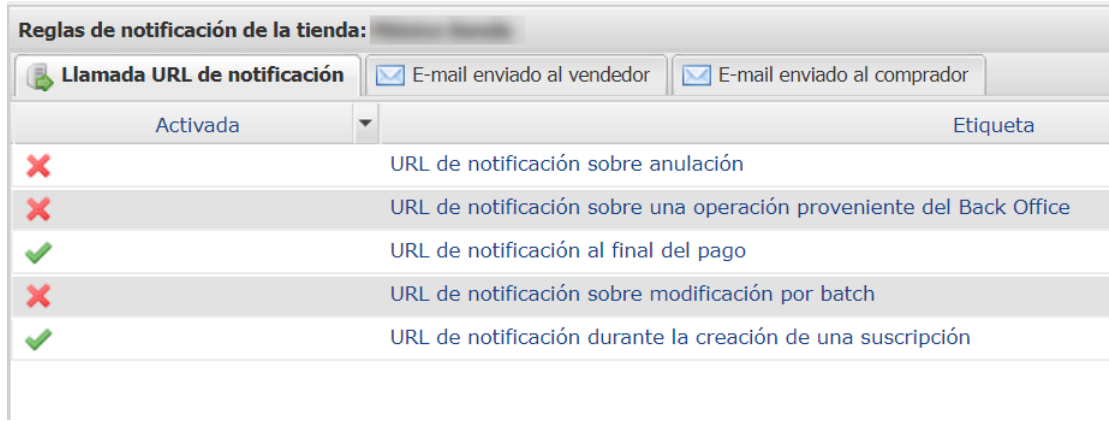

#### *Figura 1: Reglas de notificación*

#### Haga **clic derecho** > **Activar la regla** si hay una X roja en la columna **Activada** por las siguientes reglas:

- URL de notificación al final del pago
- URL de notificación al abandonar (comprador)
- URL de notificación al modificar una transacción en el Back Office (vendedor)
- URL de notificación al autorizar por batch
- URL de notificación al modificar por batch

## <span id="page-30-0"></span>**5.5.1. Configurar la notificación al final del pago**

Esta notificación es indispensable para comunicar el resultado de una solicitud de pago.

En su Back Office Expert, debe configurar una URL que será llamada sistemáticamente después de un pago. Esta informará al sitio del comerciante el resultado del pago incluso si su cliente no ha hecho clic para regresar a la tienda.

Este parámetro se llama URL de notificación al final del pago.

Para configurar esta notificación:

- **1.** Haga clic derecho en la línea **URL de notificación al final del pago**.
- **2.** Seleccione **Activar la regla**.
- **3.** Haga clic derecho de nuevo en **URL de notificación al final del pago**.
- **4.** Seleccione **Gestionar la regla.**
- **5.** Ingrese en el campo **Dirección(es) de e-mail a notificar en caso de falla.**
- **6.** Para especificar varias direcciones de e-mail, sepárelas con un punto y coma.
- **7.** Configure la **Repetición automática en caso de falla**.

Esta opción permite enviar automáticamente la notificación al sitio del comerciante hasta 4 veces en caso de falla.

Una notificación se considerará infructuosa si el código de retorno HTTP reenviado por el servidor del vendedor no se encuentra en la siguiente lista: **200**, **201**, **202**, **203**, **204**, **205**, **206**, **301**, **302**, **303**, **307**, **308**.

**El reenvío automático no se aplica a las notificaciones activadas manualmente desde el Back Office Expert.**

Los intentos de llamada se programan a horas fijas cada 15 minutos (00, 15, 30, 45). Después de cada intento fallido, se envía una alerta por correo electrónico a la dirección ingresada anteriormente.

**8.** Ingrese en los campos **URL a llamar en modo PRUEBA** y **URL a llamar en modo PRODUCCIÓN** (parte **notificación de la API formulario V1, V2**) la URL. La URL a copiar está presente en la configuración del módulo (**URL de notificación**).

La URL se debe parecer a la que se presenta a continuación:

#### **https://www.your-domain.com/modules/lyra/validation.php**

Reemplace **your-domain.com** por el nombre de dominio de su sitio.

**9.** Si ha activado la opción **Campos de pago integrados (API REST)** como modo de ingreso de los datos de la tarjeta, ingrese en los campos **URL a llamar en modo PRUEBA** y **URL a llamar en modo PRODUCCIÓN** (parte **notificación de la API REST**) la URL. La URL a copiar está presente en la configuración del módulo (**URL de notificación**).

La URL se debe parecer a la que se presenta a continuación:

#### **https://www.your-domain.com/modules/lyra/validation.php**

Reemplace **your-domain.com** por el nombre de dominio de su sitio.

**10.**Guarde sus cambios.

## <span id="page-31-0"></span>**5.5.2. Configurar la notificación en caso de abandono/cancelación**

La plataforma de pago puede notificar sistemáticamente al sitio del comerciante:

- En caso de abandono o cancelación por parte del comprador, a través del botón **Cancelar y regresar a la tienda**.
- Cuando el comprador no ha terminado su pago antes de la expiración de su sesión de pago.

#### **La duración máxima de una sesión de pago es de 10 minutos.**

Esta configuración es **obligatoria** si utiliza el medio de pago **FacilyPay Oney**.

Para configurar esta notificación:

- **1.** Haga clic derecho en la línea **URL de notificación al abandonar (comprador)**.
- **2.** Seleccione **Gestionar la regla.**
- **3.** Ingrese **Dirección(es) de e-mail a notificar en caso de falla.**
- **4.** Para especificar varias direcciones, sepárelas con un punto y coma.
- **5.** Configure la **Repetición automática en caso de falla**.

Esta opción permite enviar automáticamente la notificación al sitio del comerciante hasta 4 veces en caso de falla.

**6.** Ingrese en los campos **URL a llamar en modo PRUEBA** y **URL a llamar en modo PRODUCCIÓN** (parte **notificación de la API formulario V1, V2**) la URL. La URL a copiar está presente en la configuración del módulo (**URL de notificación**).

La URL se debe parecer a la que se presenta a continuación:

#### **https://www.your-domain.com/modules/lyra/validation.php**

Reemplace **your-domain.com** por el nombre de dominio de su sitio.

- **7.** Guarde sus cambios.
- **8.** Haga clic derecho de nuevo en la línea **URL de notificación al abandonar (comprador)**
- **9.** Seleccione **Activar la regla**.

### <span id="page-32-0"></span>**5.5.3. Configurar la notificación de una operación proveniente del Back Office**

En su Back Office Expert, debe configurar una URL que será llamada sistemáticamente después de una operación efectuada desde el Back Office Expert. La plataforma de pago puede notificar sistemáticamente al sitio del comerciante cuando las siguientes operaciones se realizan desde el Back Office Expert:

- Anular
- Reembolsar
- Validar
- Modificar
- Duplicar

Para configurar esta notificación:

- **1.** Haga un clic derecho en la línea **URL de notificación sobre una operación proveniente del Back Office**.
- **2.** Seleccione **Gestionar la regla.**
- **3.** Ingrese **Dirección(es) de e-mail a notificar en caso de falla.**
- **4.** Para especificar varias direcciones, sepárelas con un punto y coma.
- **5.** Configure la **Repetición automática en caso de falla**.

Esta opción permite enviar automáticamente la notificación al sitio del comerciante hasta 4 veces en caso de falla.

**6.** Ingrese en los campos **URL a llamar en modo PRUEBA** y **URL a llamar en modo PRODUCCIÓN** (parte **notificación de la API formulario V1, V2**) la URL. La URL a copiar está presente en la configuración del módulo (**URL de notificación**).

La URL se debe parecer a la que se presenta a continuación:

#### **https://www.your-domain.com/modules/lyra/validation.php**

Reemplace **your-domain.com** por el nombre de dominio de su sitio.

- **7.** Guarde sus cambios.
- **8.** Active la regla haciendo clic derecho en **URL de notificación al modificar una transacción en el Back Office (vendedor)** y seleccione **Activar la regla**.

## <span id="page-33-0"></span>**5.5.4. Configurar la notificación al autorizar por batch**

Esta configuración es necesaria para comunicar el resultado de un pago diferido:

- En caso de pago aceptado.
- En caso de pago denegado.

#### **Ejemplo:**

Para un pago diferido con un plazo de 60 días, la solicitud de autorización no se realiza al momento del pago. El sitio web del vendedor será contactado durante la solicitud de autorización según la regla de **URL de notificación al autorizar por batch**.

Para configurar esta notificación:

- **1.** Haga clic derecho en la línea **URL de notificación al autorizar por batch**.
- **2.** Seleccione **Gestionar la regla.**
- **3.** Ingrese en el campo **Dirección(es) de e-mail a notificar en caso de falla.**
- **4.** Para especificar varias direcciones de e-mail, sepárelas con un punto y coma.
- **5.** Configure la **Repetición automática en caso de falla**.

Esta opción permite enviar automáticamente la notificación al sitio del comerciante hasta 4 veces en caso de falla.

**6.** Ingrese en los campos **URL a llamar en modo PRUEBA** y **URL a llamar en modo PRODUCCIÓN** (parte **notificación de la API formulario V1, V2**) la URL. La URL a copiar está presente en la configuración del módulo (**URL de notificación**).

La URL se debe parecer a la que se presenta a continuación:

#### **https://www.your-domain.com/modules/lyra/validation.php**

Reemplace **your-domain.com** por el nombre de dominio de su sitio.

- **7.** Guarde sus cambios.
- **8.** Active la regla haciendo clic derecho en **URL de notificación sobre autorización por batch** y seleccione **Activar la regla**.

## <span id="page-34-0"></span>**5.5.5. Configurar la notificación sobre modificación por batch**

Se recomienda activar esta notificación para las transacciones **PayPal** para gestionar el estado **UNDER\_VERIFICATION**. El sitio del comerciante será informado sobre la aceptación o el rechazo de parte de PayPal.

En el caso en que haya activado el medio de pago **Oney**, **debe activar esta regla** para que su sitio del comerciante sea informado sobre la aceptación o el rechazo de los pedidos de parte de Oney.

Si ofrece el método de pago **SEPA**, **debe activar esta regla** para que se notifique a su sitio comercial el estado final de la transacción.

Si ha configurado el pago en **Validación manual**, **debe activar esta regla** para que su sitio de vendedor reciba una notificación cuando expire una transacción.

#### Esta regla está **desactivada por defecto**.

Para configurar esta notificación:

- **1.** Haga clic derecho en la línea **URL de notificación al modificar por batch**.
- **2.** Seleccione **Gestionar la regla.**
- **3.** Ingrese en los campos **URL a llamar en modo PRUEBA** y **URL a llamar en modo PRODUCCIÓN** (parte **notificación de la API formulario V1, V2**) la URL. La URL a copiar está presente en la configuración del módulo (**URL de notificación**).

La URL se debe parecer a la que se presenta a continuación:

#### **https://www.your-domain.com/modules/lyra/validation.php**

Reemplace **your-domain.com** por el nombre de dominio de su sitio.

- **4.** Ingrese en el campo **Dirección(es) de e-mail a notificar en caso de falla.**
- **5.** Para especificar varias direcciones de e-mail, sepárelas con un punto y coma.
- **6.** Configure la **Repetición automática en caso de falla**.

Esta opción permite enviar automáticamente la notificación al sitio del comerciante hasta 4 veces en caso de falla.

- **7.** Guarde sus cambios.
- **8.** Active la regla haciendo clic derecho en **URL de notificación al modificar por batch** y seleccione **Activar la regla**.

### <span id="page-35-0"></span>**5.5.6. Prueba de URL de notificación**

Para validar el funcionamiento de la URL de notificación, siga las etapas a continuación:

- **1.** Verifique que su URL sea accesible desde el exterior: la tienda no debe estar **en modo mantenimiento** ni protegida por un archivo .htaccess.
- **2.** Verifique que su URL de notificación sea accesible sin redireccionamiento.
	- a. Para esto, pegue su URL de notificación en la barra de dirección de su navegador e inicie la búsqueda.
	- b. Verifique que la URL no haya cambiado.

Si la URL cambió, por ejemplo de "*http*" a "*https*" o de "*http://abc.net*" a "*http://www.abc.net*", esto significa que se estableció un redireccionamiento en su sitio web. Copie la URL que aparece en la barra de navegación y modifique la URL declarada en la configuración de las reglas de notificación.

- **3.** Asegúrese de que la opción "regreso automático" esté desactivada en los parámetros del módulo.
- **4.** Verifique que la **URL de notificación al final del pago** esté correctamente ingresada en el Back Office Back Office Expert (ver arriba).
- **5.** Realice un pedido en su sitio y proceda con el pago.
- **6.** Al final del pago **no haga clic** en el botón "regreso a la tienda" y cierre la pestaña de su navegador.
- **7.** Verifique en el menú **Pedidos** > **Pedidos** que el pedido esté creado correctamente.

Si el pedido no está creado en el Back Office PrestaShop, la llamada falló.

Si la plataforma no logra conectarse a la URL de su página, se enviará un correo electrónico a la dirección especificada.

Este contiene:

- El código HTTP del error encontrado
- Elementos de análisis en función del error
- Sus consecuencias
- El procedimiento a seguir desde el BackOffice Expert para enviarla solicitud a laURL definidamás arriba.

<span id="page-36-0"></span>Existen varios tipos de integración en el módulo de pago.

Para cambiar el tipo de integración, vaya a la sección **Pago estándar** del módulo de pago > **Modo de ingreso de los datos de la tarjeta**.

# <span id="page-36-1"></span>**6.1. Adquisición de los datos en la plataforma de pago**

La selección del tipo de tarjeta y la entrada de datos bancarios se realiza desde la página de pago Lyra.

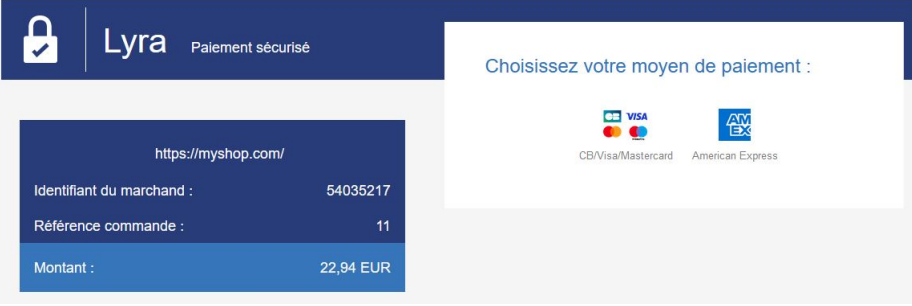

## <span id="page-36-2"></span>**6.2. Selección del tipo de tarjeta en el sitio del comerciante**

La selección del tipo de tarjeta se realiza desde el sitio del comerciante, la lista de los medios de pago ofrecidos depende de la configuración de los tipos de tarjeta aceptados (ver configuración del tipo de tarjeta).

Una vez que ha seleccionado el tipo de tarjeta, se le pedirá al comprador que ingrese sus datos bancarios en la página de pago Lyra.

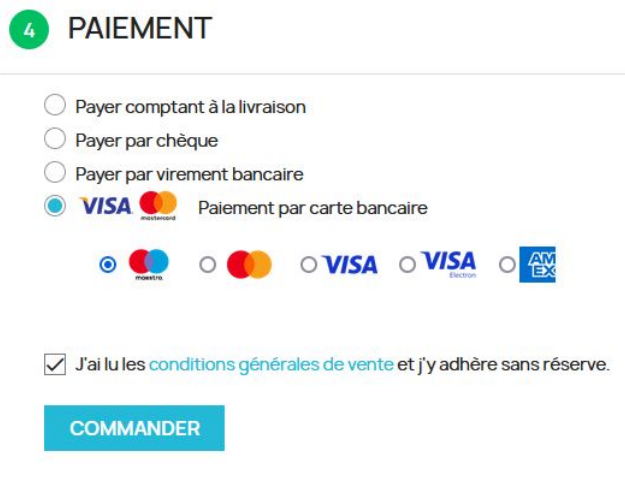

# <span id="page-37-0"></span>**6.3. Página de pago integrada en el túnel del pedido (modo iframe)**

Esta funcionalidad le permite integrar la página de pago Lyra a través de un túnel en el sitio de su comerciante.

En este caso, no se requiere la aprobación de PCI DSS.

#### **ATENCIÓN**

Algunos medios de pago no son compatibles con una integración por iframe, para más informaciones no dude en consultar esta documentación:

*Haga clic aquí para acceder a la [documentación](https://docs.lyra.com/es/collect/form-payment/iframe/sitemap.html)*

ľ

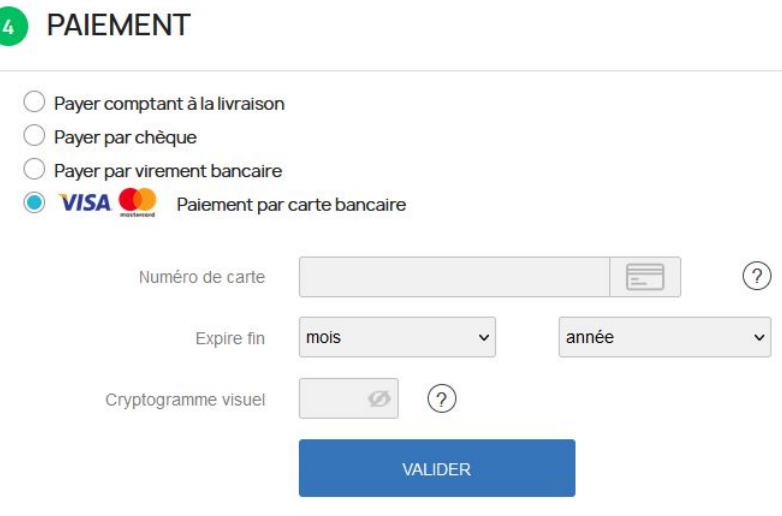

# <span id="page-38-0"></span>**6.4. Campos de pago integrar en el sitio del vendedor (API REST)**

Esta opción le permite integrar campos de pago (número de tarjeta, fecha de caducidad, cvv) en el sitio del comerciante.

Es obligatorio configurar las claves de API REST desde **Configuración general** > **Claves API REST** si activa esta funcionalidad.

En este caso, la aprobación de PCI DSS no es necesaria, sin embargo se recomienda que el sitio de su comerciante sea seguro para tranquilizar al comprador.

Para utilizar esta solución, el comerciante debe suscribirse a la opción API REST (Utilización de la API de **pago REST).**

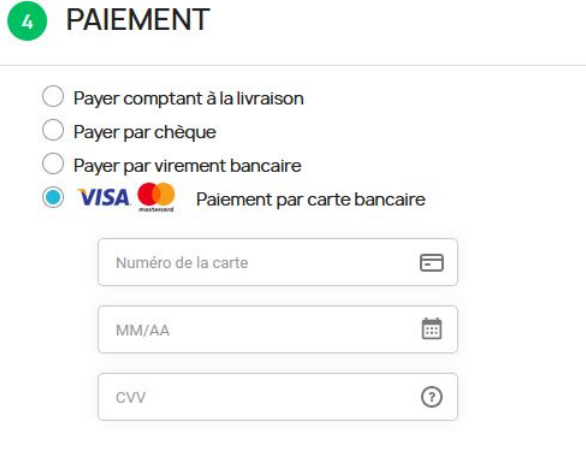

J'ai lu les conditions générales de vente et j'y adhère sans réserve.

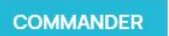

# <span id="page-39-0"></span>**6.5. SmartForm integrado en el sitio del vendedor (API REST)**

Este modo muestra el botón de pago con tarjeta y los botones de los medios de pago compatibles en forma de lista.

Es obligatorio configurar las claves de API REST desde **Configuración general** > **Claves API REST** si activa esta funcionalidad.

En este caso, la aprobación de PCI DSS no es necesaria, sin embargo se recomienda que el sitio de su comerciante sea seguro para tranquilizar al comprador.

Para utilizar esta solución, el comerciante debe suscribirse a la opción API REST (Utilización de la API de **pago REST).**

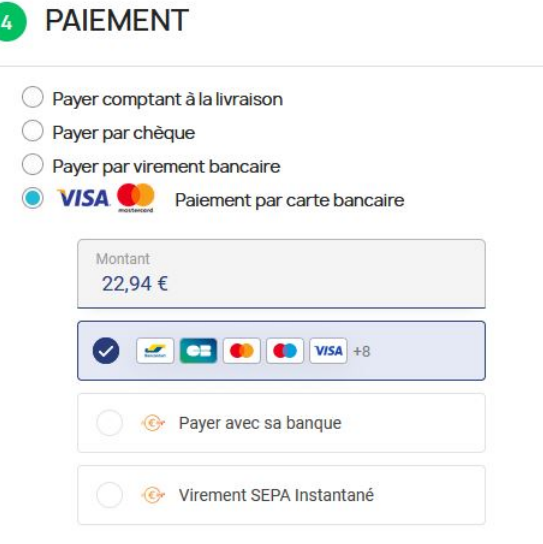

J'ai lu les conditions générales de vente et j'y adhère sans réserve.

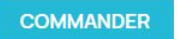

## <span id="page-40-0"></span>**6.6. Smartform extendido incrustado en el sitio del comerciante con logos (REST API)**

*Smartform extendido incrustado en el sitio del comerciante con logos (REST API)*

Este modo muestra los campos incrustados con logos compatibles para pagos con tarjeta y medios de pago compatibles.

Es obligatorio configurar las claves de API REST desde **Configuración general** > **Claves API REST** si activa esta funcionalidad.

En este caso, la aprobación de PCI DSS no es necesaria, sin embargo se recomienda que el sitio de su comerciante sea seguro para tranquilizar al comprador.

Para utilizar esta solución, el comerciante debe suscribirse a la opción API REST (Utilización de la API de **pago REST).**

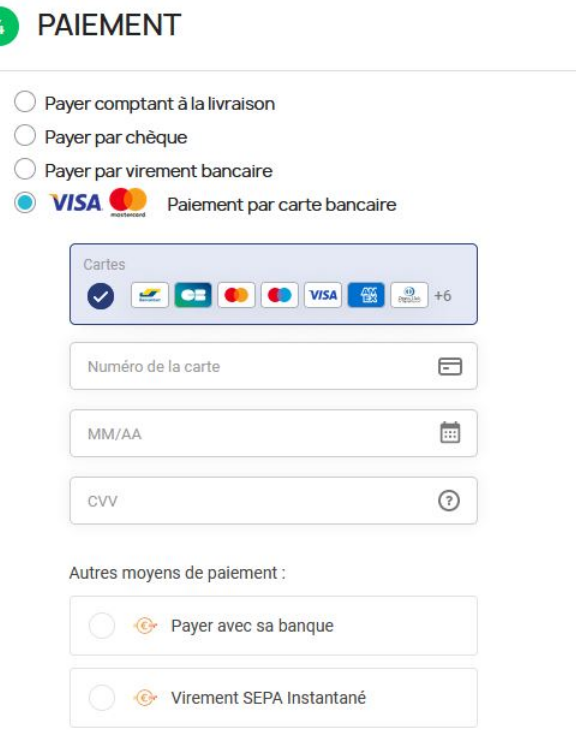

J'ai lu les conditions générales de vente et j'y adhère sans réserve.

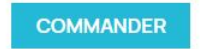

# <span id="page-41-0"></span>**6.7. Smartform extendido incrustado en el sitio del comerciante sin logos (REST API)**

Este modo muestra los campos incrustados para pagos con tarjeta y medios de pago compatibles.

Es obligatorio configurar las claves de API REST desde **Configuración general** > **Claves API REST** si activa esta funcionalidad.

En este caso, la aprobación de PCI DSS no es necesaria, sin embargo se recomienda que el sitio de su comerciante sea seguro para tranquilizar al comprador.

Para utilizar esta solución, el comerciante debe suscribirse a la opción API REST (Utilización de la API de **pago REST).**

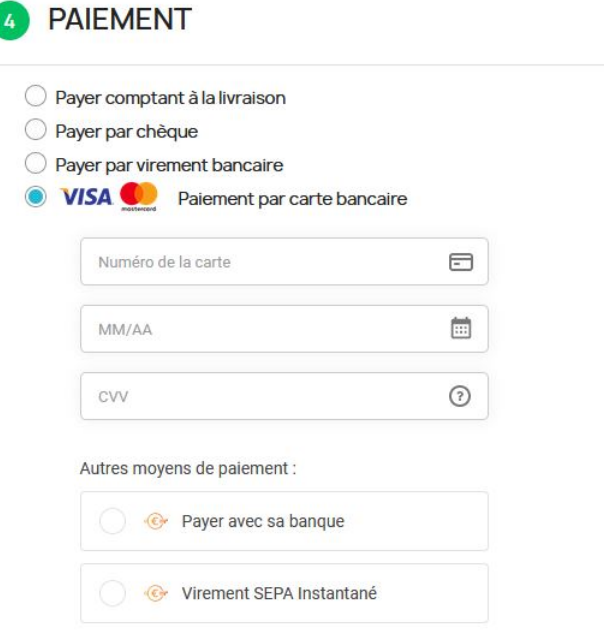

J'ai lu les conditions générales de vente et j'y adhère sans réserve.

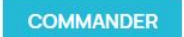

l

<span id="page-42-0"></span>Ahora que el módulo de pago está configurado, y que usted ingresó correctamente las URL de notificación, puede probar el módulo de pago.

La fase de TEST no es obligatoria, sin embargo, le aconsejamos realizar algunas pruebas para asegurarse de que la solución de pago se integró de forma correcta.

Se pueden simular varios casos de pago utilizando los números de tarjeta de prueba especificados en la página de pago. El vendedor podrá en especial probar los diferentes resultados de autenticación 3D Secure (si está inscrito en 3DS y si la opción 3DS no está desactivada).

Para realizar la fase de prueba:

- **1.** Realice un pedido en su sitio del comerciante como si fuera uno de sus compradores.
- **2.** Seleccione el modo de pago "**Pago con tarjeta de crédito**".
- **3.** Cuando haya sido redirigido a la página de pago, seleccione el tipo de tarjeta de su elección.
- **4.** Haga clic en uno de los números de la tarjeta que figura en la página de pago.

<span id="page-43-0"></span>Después de la recepción del correo que informa la creación de la tienda en el entorno production, puede configurar el método de pago siguiendo estas etapas:

- Tome el identificador de la tienda y la clave de producción en el Back Office Expert (**Configuración** > **Tienda**> **Claves** ).
- En las configuraciones del módulo:
	- Modifique el campo **Clave en modo production.**
	- Seleccione el modo PRODUCTION.
	- Guarde los cambios.
- Asegúrese de haber ingresado la URL de notificación en modo production de acuerdo al capítulo **Configurar la notificación al final del pago**.

Le sugerimos que, en cuanto la configuración de production se haya establecido en su tienda, realice un primer pago real.

Después podrá cancelar el pago desde su Back Office Expert. Esto no será transmitido al banco.

#### **Nota sobre la clave de producción**:

Porrazones de seguridad, este clave ya no será visible cuando una primera transacción en modo production se haya realizado desde su tienda.

# <span id="page-44-0"></span>**9. OBTENER AYUDA**

¿Necesita ayuda? Consulte las preguntas frecuentes en nuestro sitio web

*<https://docs.lyra.com/es/collect/faq/sitemap.html>*

Para cualquier pregunta técnica o solicitud de asistencia, contacte *el [soporte](https://docs.lyra.com/fr/support/) técnico*.

Para facilitar el procesamiento de sus solicitudes, se le pedirá que informe su código cliente (ejemplo: **CLXXXXX**, **MKXXXXX** o **AGXXXXX**).

Esta información está disponible en el Back Office Vendedor (en la parte superior del menú).